# EPSON Endeavor. WG

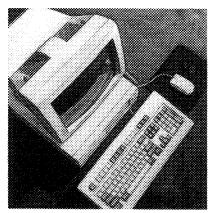

# User's Guide

Daily usage, options, diagnostics and troubleshooting

#### FCC COMPLIANCE STATEMENT FOR AMERICAN USERS

This equipment has been tested and found to comply with the limits for a class B digital device, pursuant to Part 15 of the FCC Rules. These limits are designed to provide reasonable protection against harmful interference in a residential installation. This equipment generates, uses, and can radiate radio frequency energy and, if not installed and used in accordance with the instructions, may cause harmful interference to radio and television reception. However, there is no guarantee that interference will not occur in a particular installation. If this equipment does cause interference to radio and television reception, which can be determined by turning the equipment off and on, the user is encouraged to try to correct the interference by one or more of the following measures:

- Reorient or relocate the receiving antenna
- □ Increase the separation between the equipment and receiver
- □ Connect the equipment into an outlet on a circuit different from that to which the receiver is connected
- □ Consult an experienced radio/TV technician for help.

#### WARNING

The connection of a non-shielded equipment interface cable to this equipment will invalidate the FCC Certification of this device and may cause interference levels that exceed the limits established by the FCC for this equipment. It is the responsibility of the user to obtain and use a shielded equipment interface cable with this device. If this equipment has more than one interface connector, do not leave cables connected to unused interfaces.

Changes or modifications not expressly approved by the manufacturer could void the user's authority to operate the equipment.

#### FOR CANADIAN USERS

This digital apparatus does not exceed the Class B limits for radio noise emissions from digital apparatus as set out in the radio interference regulations of the Canadian Department of Communications.

Le présent appareil numérique n'émet pas de bruits radioélectriques dépassant les limites applicables aux appareils numériques de Classe B prescrites dans le règlement sur le brouillage radioélectrique édicté par le Ministère des Communications du Canada.

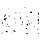

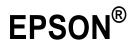

# **User's Guide**

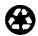

This manual is printed on recycled paper and is 100% recyclable.

#### IMPORTANT NOTICE DISCLAIMER OF WARRANTY

Epson America makes no representations or warranties, either express or implied, by or with respect to anything in this manual, and shall not be liable for any implied warranties of merchantability and fitness for a particular purpose or for any indirect, special, or consequential damages. Some states do not allow the exclusion of incidental or consequential damages, so this exclusion may not apply to you.

#### COPYRIGHT NOTICE

All rights reserved. No part of this publication may be reproduced, stored in a retrieval system, or transmitted, in any form or by any means, electronic, mechanical, photocopying, recording, or otherwise, without the prior written permission of Epson America, Inc. No patent liability is assumed with respect to the use of information contained herein. Nor is any liability assumed for damages resulting from the use of the information contained herein. Further, this publication and features described herein are subject to change without **notice**.

#### TRADEMARKS

Epson is a registered trademark of Seiko Epson Corporation.

VirtualCache is a trademark of Epson Portland, Inc.

General notice: Other product names used herein are for identification purposes only and may be trademarks of their respective companies.

Copyright © 1993 by Epson America, Inc. Torrance, California

# Important Safety Instructions

- 1. Read all of these instructions and save them for later reference.
- 2. Follow all warnings and instructions marked on the computer.
- 3. Unplug the computer from the wall outlet before cleaning. Use a damp cloth for cleaning; do not use liquid or aerosol cleaners.
- 4. Do not spill liquid of any kind on the computer.
- 5. Do not place the computer on an unstable cart, stand, or table.
- 6. Slots and openings in the cabinet and the back or bottom are provided for ventilation; do not block or cover these openings. Do not place the computer near or over a radiator or heat register.
- 7. Operate the computer using the type of power source indicated on its label.
- 8. If you plan to operate the computer in Germany, observe the following safety precaution:

To provide adequate short-circuit protection and over-current protection for this computer, the building installation must be protected by a 16 Amp circuit breaker.

Beim Anschluß des Computers an die Netzversorgung muß sichergestellt werden, daß die Gebaudeinstallation mit einem 16 A ijberstromschutzschalter abgesichert ist.

9. Connect all equipment to properly grounded (earthed) power outlets. If you are unable to insert the plug into an outlet, contact your electrician to replace your outlet. Avoid using outlets on the same circuit as photocopiers or air control systems that regularly switch on and off.

- 10. Do not allow the computer's power cord to become damaged or frayed.
- 11. If you use an extension cord with the computer, make sure the total of the ampere ratings of the devices plugged into the extension cord does not exceed the ampere rating for the extension cord. Also, make sure the total of all products plugged into the wall outlet does not exceed 15 amperes.
- 12. Do not insert objects of any kind into this product through the cabinet slots.
- 13. Except as specifically explained in this User's Guide, do not attempt to service the computer yourself. Refer all servicing to qualified service personnel.
- 14. Unplug the computer from the wall outlet and refer servicing to qualified service personnel under the following conditions:
  - A. When the power cord or plug is damaged.
  - B. If liquid has entered the computer.
  - C. If the computer does not operate normally when the operating instructions are followed. Adjust only those controls that are covered by the operating instructions. Improper adjustment of other controls may result in damage and often requires extensive work by a qualified technician to restore the computer to normal operation.
  - D. If the computer has been dropped or the cabinet has been damaged.
  - E. If the computer exhibits a distinct change in performance.

# Instructions Importantes de Sécurité

- 1. Lire complètement les instructions qui suivant et les conserver pour references futures.
- 2. Bien suivre tous les avertissements et les instructions indiques sur l'ordinateur.
- 3. Debrancher l'ordinateur de toute sortie murale avant le nettoyage. Utiliser un chiffon humide; ne jamais utiliser un nettoyeur liquide ou une bonbonne aerosol.
- 4. Ne jamais renverser un liquide d'aucune sorte sur l'ordinateur.
- 5. Ne pas placer l'ordinateur sur un chariot, un support, ou une table instable.
- 6. Les events dans le meubles, à l'arrière et en dessous sont conçus pour l'aération; on ne doit jamais les bloquer. Ne pas placer l'ordinateur près d'une source de chaleur directe.
- 7. Le fonctionnement de l'ordinateur doit s'effectuer conformement au type de source d'alimentation indiquee sur l'étiquette.
- 8. Lorsqu'on desire utiliser l'ordinateur en Allemagne, on doit observer les normes securitaires qui suivent:

Afin d'assurer une protection adequate à l'ordinateur contre les court-circuits et le survoltage, l'installation de l'edifice doit comprendre un disjoncteur de 16 amp.

9. On doit brancher tout l'equipement dans une sortie reliée à la masse. Lorsqu'il est impossible d'insérer la fiche dans la prise, on doit retenir les services d'un électricien ou remplacer la prise. Ne jamais utiliser une prise sur le même circuit qu'un appareil à photocopie ou un système de contrôle d'aération avec commutation marche-arrêt.

- 10. S'assurer que le cordon d'alimentation de l'ordinateur n'est pas effrité.
- 11. Dans le cas où on utilise un cordon de rallonge avec l'ordinateur, on doit s'assurer que la valeur totale d'amperes branches dans le cordon n'excede en aucun temps les amperes du cordon de rallonge. La quantité totale des appareils branches dans la prise murale ne doit jamais excéder 15 amperes.
- 12. Ne jamais insérer un objet de quelque sorte que ce soit dans les cavités de cet appareil.
- 13. Sauf tel que spécifié dans la notice d'utilisation, on ne doit jamais tenter d'effectuer une reparation de l'ordinateur. On doit référer le service de cet appareil à un technicien qualifie.
- 14. Debrancher l'ordinateur de la prise murale et confier le service au personnel de service qualifie selon les conditions qui suivent:
  - A. Lorsque le cordon d'alimentation ou la prise sont endommagés.
  - B. Lorsqu'un liquide s'est infiltre dans l'ordinateur.
  - C. Lorsque l'ordinateur refuse de fonctionner normalement même en suivant les instructions. N'ajuster que les commandes qui sont énumérées dans les instructions de fonctionnement. Tout ajustement inadequat de tout autre contrôle peut provoquer un dommage et souvent nécessiter des reparations élaborées par un technicien qualifie afin de remettre l'appareil en service.
  - D. Lorsqu'on a échappé l'ordinateur ou que l'on a endommage le boitier.
  - E. Lorsque l'ordinateur demontre un changement note au niveau de sa performance.

# Contents

### Introduction

| VGA Utilities           | <br> |  |   |   |   |   |  |  |  |
|-------------------------|------|--|---|---|---|---|--|--|--|
| OptionalEquipment       |      |  |   |   |   |   |  |  |  |
| Memory                  | <br> |  | • |   |   |   |  |  |  |
| Drives                  |      |  |   |   |   |   |  |  |  |
| OverDrive Processor     | <br> |  |   | • | • | • |  |  |  |
| Alternate VGA Interface | <br> |  |   |   |   |   |  |  |  |
| How to Use This Manual  | <br> |  |   |   |   |   |  |  |  |

# Chapter 1 Using Your Computer

| Turning On the Computer       | -2  |
|-------------------------------|-----|
|                               | -5  |
|                               | -5  |
|                               | -6  |
|                               | -7  |
|                               | -10 |
| Write-protecting Diskettes    | -12 |
|                               | -14 |
|                               | -16 |
|                               | -17 |
|                               | -17 |
|                               | -18 |
|                               | -20 |
| Stopping a Command or Program | -21 |
| Resetting the Computer        | -22 |
| Using a Password 1            | -23 |
|                               | -24 |
|                               | -25 |

| Using Your Computer as a Network Server  | 1-26 |
|------------------------------------------|------|
| Using a Password in Network Server Mode  |      |
| Changing the Processor Speed             | 1-28 |
| Entering Keyboard Commands               | 1-30 |
| Using the ESPEED Program                 | 1-31 |
| Preparing the Hard Disk for Moving       | 1-33 |
| Using AUTOEXEC.BAT and Other Batch Files | 1-34 |

## Chapter 2 Installing and Removing Options

|                                   | 2-2  |
|-----------------------------------|------|
| Locating the Internal Components  | 2-3  |
|                                   | 2-4  |
|                                   | 2-6  |
| Setting the Jumpers               | 2-8  |
|                                   | 2-9  |
|                                   | 2-1  |
| Removing SIMMS                    | 2-13 |
| Installing an Option Card         | 2-1  |
| Removing an Option Card           | 2-18 |
|                                   | 2-19 |
|                                   | 2-2  |
| Installing a New Processor Chip   | 2-2  |
| Using the Alternate VGA Interface | 2-22 |
| Replacing the Cover               | 2-2  |
| Post-installation Procedures      | 2-2  |

#### Chapter 3 Installing and Removing Drives

| How to Use This Chapter                    | 3-3  |
|--------------------------------------------|------|
| Setting the Hard Disk Drive Jumpers        | 3-4  |
| Where to Go Next                           | 3-4  |
| Installing a Hard Disk in the Vertical Bay | 3-5  |
| Removing the Mounting Frames               | 3-6  |
| Installing the Hard Disk                   | 3-8  |
| Connecting the Cables                      | 3-12 |

| Removing a Hard Disk From the Vertical Bay                | 3-15 |
|-----------------------------------------------------------|------|
| Installing a Drive in a Horizontal Bay                    | 3-17 |
| Attaching Mounting Frames to a Hard Disk                  | 3-19 |
| Installing the Drive                                      | 3-20 |
| Connecting the Cables                                     | 3-24 |
| Removing a Drive From a Horizontal Bay                    | 3-29 |
| Connecting the Hard Disk Drive Ribbon Cable to the System |      |
| Board                                                     | 3-33 |
| Post-installation Procedures                              | 3-36 |

Chapter 4 Running System Diagnostics

| Starting the Program   | 4-2 |
|------------------------|-----|
|                        | 4-3 |
| Adding Tests           | 4-4 |
|                        | 4-5 |
| Resuming From an Error | 4-6 |
|                        | 4-7 |
| Error Messages         | 4-8 |

## Chapter 5 Formatting a Hard Disk

| Starting the Program                       | <br>5-2  |
|--------------------------------------------|----------|
| Formatting a New Disk                      | <br>5-3  |
| Reformatting a Used Disk                   | <br>5-3  |
| Selecting an Option                        | <br>5-3  |
| Selecting a Drive                          | <br>5-4  |
| Option 1, Format                           | <br>5-4  |
| Modifying the Defective Track Table        | <br>5-6  |
| Formatting the Disk                        | <br>5-8  |
| Option 2, Destructive Surface Analysis     | <br>5-9  |
| Option 3, Non-destructive Surface Analysis | <br>5-10 |
| Exiting the Program                        | <br>5-11 |

| Identifying Your System       |
|-------------------------------|
| Error Messages                |
| The Computer Won't Start      |
| The Computer Does Not Respond |
| Restoring the Power Supply    |
| Password Problems             |
| Accessing Your System         |
| Keyboard Problems             |
| Monitor Problems              |
| Diskette Problems             |
| Diskette Drive Problems       |
| Hard Disk Problems            |
| Installing the Drive          |
| Preparing the Drive           |
| Accessing Data on the Drive   |
| Software Problems             |
| Printer Problems              |
| Option Card Problems          |
| Mouse Problems                |
| Memory Module Problems        |

# Appendix A Specifications

| A-1  |
|------|
| A-2  |
| A-3  |
| A-4  |
| A-4  |
| A-5  |
| A-5  |
| A-6  |
| A-7  |
| A-8  |
| A-9  |
| A-10 |
|      |

Index

# Introduction

Your new Epson<sup>®</sup> computer is a fast, high-performance system offering flexibility and expandability in a compact design. It provides the following features:

- □ 486SX/33, 486DX2/50, or 486DX2/66 microprocessor
- □ 4MB of internal memory, expandable to 128MB
- □ System and video BIOS shadow RAM
- □ 8KB of internal processor cache
- □ VirtualCache<sup>™</sup>—the Epson proprietary memory architecture which allows the system to use all its system memory as a virtual cache pool
- □ Integrated VGA (video graphics array) controller with Wingine<sup>™</sup> video technology developed by Chips and Technologies<sup>®</sup> for Microsoft<sup>®</sup> Windows<sup>®</sup> users
- □ Math coprocessor built into the 486DX2/50 and 486DX2/66 microprocessor chips
- Built-in VGA port
- □ Two built-in serial ports and one built-in parallel port
- □ Built-in IBM<sup>®</sup> PS/2<sup>™</sup> compatible keyboard and mouse ports
- □ Four 16-bit (or 8-bit) ISA option slots
- **Gamma** Support for up to three mass storage drives
- □ Password security.

Your computer's video and memory features work together for enhanced performance. Incorporating Wingine technology, the advanced system architecture allows the CPU to communicate directly with the video memory, providing direct throughput from the system memory to the display. Combined with the speed and graphics capabilities of the Wingine VGA controller, this technology produces screen refresh rates that are ten times faster than standard super VGA systems and up to five times faster than systems that employ "local bus" technology.

Additionally, your computer can use all of its memory as a virtual cache pool. Unlike most systems that provide only a 64KB or 128KB cache buffer-which typically fills up with the first or second memory access command-your computer uses all the RAM as a "virtual" cache buffer. You'll notice the improved performance especially when running memory-consuming graphics programs such as Windows applications or CAD programs.

Using the built-in interfaces, you can connect your peripheral devices directly to the computer so you don't have to install option cards. You can use the option slots to enhance your system with extra functions such as a modem card, network card, or additional interface ports.

# VGA Utilities

Your computer comes with special MS-DOS<sup>®</sup> VGA device drivers and utilities for use with the integrated VGA interface. With these utilities, you can take advantage of extended VGA features such as high resolutions and 132-column text mode when you run popular application programs. The Wingine controller works with the display drivers to provide sharp, clear resolutions of up to 1024 x 768 for the Windows environment. See the VGA Utilities Guide for installation instructions.

# **Optional Equipment**

You can easily upgrade your computer by installing additional memory and a wide variety of options, as described below. (Installation instructions are provided in Chapters 2 and 3 of this manual.)

## Memory

By adding 1MB, 4MB, 16MB, or 64MB SIMMs (single inline memory modules) to the main system board, you can expand the computer's memory up to 128MB.

# Drives

Your system can support up to three internal mass storage devices, including hard disk drives, diskette drives, a tape drive, or a CD-ROM drive. As your storage needs expand, you can install additional drives.

## OverDrive Processor

If you have the 486SX/33 model, you can enhance your system by installing an Intel<sup>®</sup> OverDrive<sup>TM</sup> processor. This processor doubles the internal clock speed so your system runs much faster.

# Alternate VGA Interface

If you want to install a high-resolution graphics adapter card for additional graphics capabilities (such as 1280 x 1024 resolutions), you can connect it to the computer's alternate VGA interface. This allows you to use the special graphics features on the adapter card while accessing the standard VGA signals provided by your main system board.

# How to Use This Manual

This manual contains the information you need to get the best results from your computer. You don't have to read everything in this book; check the following summary.

**Chapter** 1 covers general operating procedures, such as turning the computer on and off, using disks and disk drives, entering a password, and changing the processor speed.

**Chapter** 2 describes how to remove and replace the computer's cover, change jumper settings, and install optional equipment such as option cards and memory modules.

Chapter 3 explains how to install and remove disk drives,

Chapter 4 provides instructions for running system diagnostics.

Chapter 5 gives the procedure for formatting a hard disk.

Chapter 6 contains troubleshooting tips.

Appendix A lists the specifications of your computer.

At the end of this manual, you'll find a **Glossary** and an Index.

#### Note

Please see the Setup Guide for instructions on setting up your system and running the SETUP program.

# Chapter 1 Using Your Computer

This chapter briefly describes the following operations:

- □ Turning the computer on and off
- □ Using disks and disk drives
- □ Using special keys on the keyboard
- □ Stopping a command or program
- □ Resetting the computer
- □ Using a password
- □ Changing the processor speed
- □ Preparing a hard disk for moving
- □ Using AUTOEXEC.BAT and other batch files.

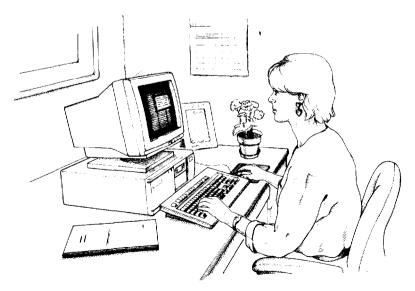

If you want basic information on turning the computer on and off, using your disk drives and keyboard, stopping commands, or resetting the computer, read the first five sections in this chapter.

If you are familiar with these aspects of operating a computer, you can skip to page 1-23 to learn about system operations specific to your computer, such as using a password and changing the processor speed.

# Turning On the Computer

Before turning on your computer, check the following safety rules to avoid accidentally damaging your computer or injuring yourself:

- □ Do not connect or disconnect any peripheral device cables (including the mouse or keyboard) or power cables when the computer's power is on.
- □ Never turn on the computer with a protective card in a 5.25-inch diskette drive.
- □ Never turn off or reset your computer while a disk drive light is on. This can destroy data stored on the disk.
- □ Always wait at least 20 seconds after you turn off the power before you turn it on again. This prevents possible damage to the computer's electrical circuitry.
- □ Do not leave a beverage near your system. Spilled liquid can damage the circuitry of your equipment.

Follow these steps to turn on your system:

1. Turn on the monitor, printer, and any other peripheral devices connected to the computer.

2. If you do not have a hard disk, insert your main operating system diskette in drive A.

#### Note

If you do not have a hard disk, you need to insert the operating system diskette each time you turn on your system so the computer can copy the operating system to its memory. See your operating system manual for more information.

3. To turn on the computer, press the power button located on the right side of the front panel, as shown below.

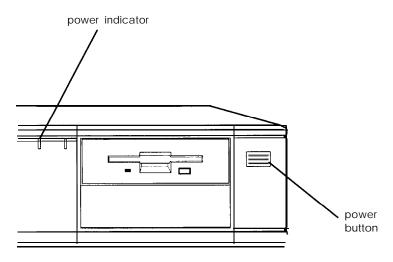

The power indicator lights up. After a few seconds, the computer displays a count of its system memory, and then performs its power-on diagnostics. This is a series of checks the computer runs each time you turn it on to make sure everything is working correctly. (If necessary, use the controls on your monitor to adjust the screen display.) Note

If you or your dealer has made a major change to your system, such as adding a disk drive, the computer may take a few minutes to complete power-on diagnostics the first time you turn it on.

When the system has successfully completed its diagnostics, you see the following prompt:

#### Press <DEL> to start SETUP

Note

If your computer's configuration does not match the information stored in the computer's CMOS RAM (defined through the SETUP program), you see an error message and a prompt to press the  $\boxed{F1}$  key. Press  $\boxed{F1}$  to continue. Then run the SETUP program to correct the information. (See Chapter 2 of the *Setup Guide* for instructions.)

If you do not want to run SETUP, ignore the prompt. After a few seconds, the computer either loads the operating system from the hard disk or the diskette in drive A or prompts you for the password (if you have set one). When you enter the correct password, the computer loads the operating system.

What happens next depends on how your computer is set up. If it is configured to automatically load a program (such as Microsoft Windows or a word processing program), you see the first menu or screen display of that program. If not, you may see the operating system prompt, such as  $C : \$  or A>. See your application program manuals for further instructions.

# Turning Off the Computer

Whenever you turn off your system, follow these steps:

- 1. Save your data and exit any application program you are using.
- 2. Check the hard disk drive light and the diskette drive light(s) to make sure they are not on. Do not turn off the computer if a drive light is on, because you can damage the drive or lose data.
- 3. Remove any diskette(s) from the diskette drive(s).
- 4. Press the power button to turn off the computer and then turn off any peripheral devices (monitor, printer, etc.).

# Using Disks and Disk Drives

The disk drives in your computer allow you to store data on disk, and then retrieve and use your stored data. This section explains how disks work and tells you how to:

- □ Use different types of diskettes and diskette drives
- □ Care for your diskettes and diskette drives
- □ Write-protect diskettes
- □ Insert and remove diskettes
- □ Use a single diskette drive system
- □ Format diskettes
- □ Make backup copies
- **Use a hard disk drive.**

## How Disks Store Data

Diskettes are made of flexible plastic coated with magnetic material. This plastic is enclosed in a square jacket that is either slightly flexible (5.25-inch diskette) or hard (3.5-inch diskette).

Unlike a diskette, a hard disk is rigid and fixed in place. It is sealed in a protective case to keep it free of dust and dirt. A hard disk stores data the same way that a diskette does, but it works much faster and has a much larger storage capacity.

All disks are divided into data storage compartments by sides, tracks, and sectors. Double-sided diskettes store data on both sides. On each side are concentric rings, called tracks, on which a disk can store data.

A disk is further divided by sectors, which can be visualized as pie slices. The illustration below provides a simple representation of tracks and sectors.

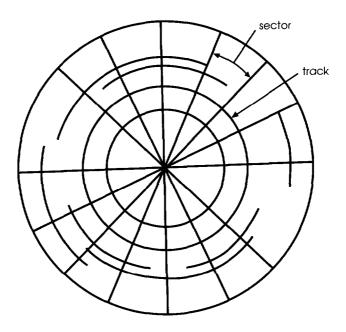

Double-sided, double-density diskettes have either 40 or 80 tracks on each side, and double-sided, high-density diskettes have 80 tracks on each side. Diskettes can have 8,9,15, or 18 sectors per track.

A hard disk consists of two or more platters stacked on top of one another and thus has four or more sides. In addition, a hard disk has many more tracks per side than a diskette, but the number of tracks depends on the capacity of the hard disk. The number of sectors depends on the type of hard disk.

Your computer uses the read/write heads in a disk drive to store and retrieve data on a disk. To write to a disk, the computer spins it to the position under the read/write head where the data is to be written. A diskette has an exposed area where the read/write head can access it.

Because data is stored magnetically, you can retrieve it, record over it, and erase it just as you play, record, and erase music on a cassette tape.

# Types of Diskette Drives

The following list describes the four types of diskette drives you can use in your computer and which diskettes to use with them:

□ 1.44MB drive-Use 3.5-inch, double-sided, high-density, 135 TPI (tracks per inch), 1.44MB diskettes. These diskettes contain 80 tracks per side, 18 sectors per track, and hold up to 1.44MB of information (approximately 600 pages of text).

#### Note

MB stands for megabyte, which equals 1024KB (or 1,048,576 bytes). KB stands for kilobyte, which equals 1024 bytes. Each byte represents a single character, such as A, \$, or 3.

- 1.2MB drive-Use 5.25-inch, double-sided, high-density, 96 TPI, 1.2MB diskettes. These diskettes contain 80 tracks per side, 15 sectors per track, and hold up to 1.2MB of information (approximately 500 pages of text).
- 720KB drive-Use 3.5-inch, double-sided, double-density, 135 TPI, 720KB diskettes. These diskettes contain 80 tracks per side, 9 sectors per track, and hold up to 720KB of information (approximately 300 pages of text).
- 360KB drive-Use 5.25-inch, double-sided, double-density, 48 TPI, 360KB diskettes. (You can also use single-sided, 160KB or 180KB diskettes.) These diskettes contain 40 tracks per side and 8 or 9 sectors per track. With 8 sectors per track, a diskette holds up to 320KB. With 9 sectors per track, a diskette holds up to 360KB of information (approximately 150 pages of text).

#### Note

You must format a new diskette before you can store data on it. See "Formatting Diskettes," later in this section.

## Drive and diskette incompatibilities

If your computer has more than one type of diskette drive, or if you use different types of diskettes, you need to be aware of certain incompatibilities between the drives and diskettes.

Because of the type and size differences, you cannot use a 3.5-inch diskette in a 5.25-inch drive or vice versa. There are also limitations on using diskettes that are the same size as the drive but have different capacities. The following tables summarize the possibilities and limitations.

#### 3.5 inch drive/diskette compatibility

| Drive type | Diskette types it can read from and write to |
|------------|----------------------------------------------|
| 720KB      | 720KB                                        |
| 1.44MB     | 1.44MB. 720KB                                |

#### 5.25-inch drive/diskette compatibility

| Drive type | Diskette types it can read from and write to |
|------------|----------------------------------------------|
| 360KB      | 360KB, 320KB. 180KB, 160KB                   |
| 1.2MB      | 1.2MB, 360KB, • 320KB, • 180KB, • 160KB*     |

• If you write to this diskette in a 1.2MB drive, you may not be able to read it or write to it in a 360KB drive later.

Because of possible incompatibilities, always indicate the diskette type and density when you label your diskettes. (Usually this information appears on the manufacturer's label.)

#### Note

If you want to format a 720KB diskette in a 1.44MB drive or format a 360KB diskette in a 1.2MB drive, make sure you include the correct parameter in your format command. See your operating system manual for instructions.

If you have any combination of the above drives (1.44MB, 1.2MB, 720KB, or 360KB) and you are using MS-DOS, you can copy files from one drive to another-using COPY or XCOPY-as long as the correct diskette type is in each drive. You can also use these commands to copy files between a hard disk and any type of diskette. However, you cannot use the MS-DOS DISKCOPY command to copy from one diskette drive to another if the two drives are not the same type. For more about copying files and diskettes, see your MS-DOS or other operating system manuals.

# Caring for Diskettes and Diskette Drives

Follow these basic precautions to protect your diskettes and avoid losing data:

□ Remove all diskettes before you turn off the computer.

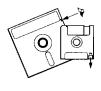

If you have a diskette that contains data you don't want to accidentally write over or erase, be sure you write-protect it. This is especially important for your operating system and application program diskettes. See "Writeprotecting Diskettes," below, for more details.

□ Do not remove a diskette from the diskette drive or reset or turn off the computer while the drive light is on. This light indicates that the computer is copying data to or from a diskette. If you interrupt this process, you can destroy data.

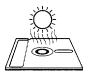

Keep diskettes in a moderate environment. Don't leave them sitting in the sun or in extreme cold or heat because this can destroy the data.

□ Keep diskettes away from dust and dirt. Small particles of dust or dirt can scratch the magnetic surface, destroy data, and ruin the read/write heads in a diskette drive.

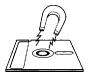

Keep diskettes away from magnetic fields, such as those generated by electrical appliances, telephones, and loudspeakers. (Diskettes store information magnetically.) □ Do not place diskettes on top of your monitor or near an external hard disk drive.

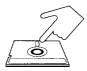

Always hold a 5.25-inch diskette by its protective jacket and never touch the magnetic surface (exposed by the read/write slot). The oils on your fingertips can damage it.

□ Never wipe, brush, or try to clean diskettes in any way.

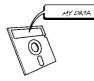

Write on a diskette label before you attach it to the diskette. If you need to write on a label that is already on the diskette, use only a soft-tip pen-not a ballpoint pen or a pencil.

□ Carefully label your diskettes and indicate the type and density. Do not stick several labels on top of one another; this can make it difficult to insert and remove the diskette in the drive.

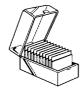

Store diskettes in their protective envelopes and in a proper location, such as a diskette container. Do not store diskettes flat or stack them on top of each other.

□ Do not place anything on top of your diskettes, and be sure they do not get bent.

# Write-protecting Diskettes

You can write-protect a diskette to prevent its data from being altered. When a diskette is write-protected, you can read it and copy data from it, but you cannot store new data on it or delete any files it contains.

On a 3.5-inch diskette, the write-protect device is a small switch on the back of the diskette in the lower right corner, shown below. To write-protect a 3.5-inch diskette, slide the switch toward the edge of the diskette until it clicks into position, exposing a hole in the corner.

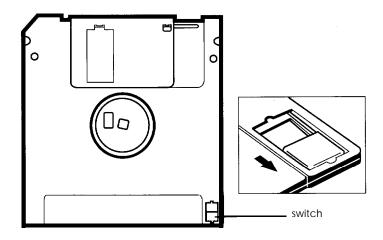

To remove the write protection, slide the switch toward the center of the diskette until it clicks into position and the hole is covered.

#### Note

A high-density 3.5-inch diskette has an additional hole on the opposite side. This hole does not affect the writeprotection. To write-protect a 5.25-inch diskette, cover the small, rectangular notch (shown below) with an adhesive write-protect tab. Write-protect tabs usually are included in a new package of blank 5.25-inch diskettes.

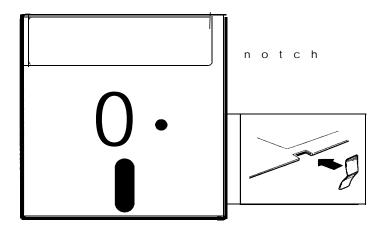

To remove the write protection, peel off the write-protect tab.

#### Note

Some program diskettes have no switch or notch so they are permanently write-protected. This protects them from being accidentally erased or altered.

# Inserting and Removing Diskettes

To insert a diskette into a 3.5-inch drive, hold the diskette with the label facing up and the metal shutter leading into the drive, as shown in the following illustration. Slide the diskette into the drive until it clicks into place.

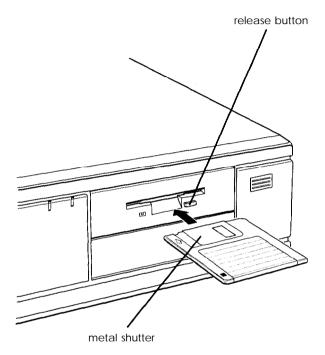

When you want to remove the diskette, make sure the drive light is off; then press the release button. When the diskette pops out, remove it and store it properly. To insert a diskette into a 5.25-inch drive, hold it with the label facing up and the read/write slot leading into the drive.

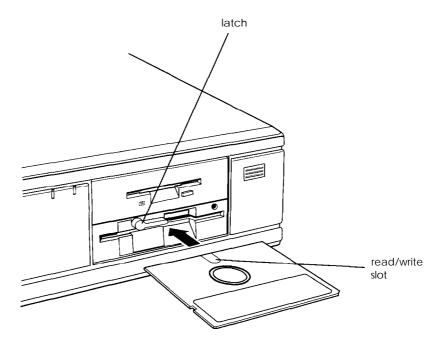

Slide the diskette all the way into the slot. Then turn the latch down to lock it in place. This enables the read/write heads to access the diskette. (Some 5.25-inch diskette drives have a release button instead of a latch.)

When you want to remove a diskette, first make sure the disk drive light is off. Then flip up the latch and carefully pull out the diskette. Place it in its protective envelope and store it in a proper location, such as a diskette container.

#### Caution

Never remove a diskette or reset or turn off the computer while a diskette drive light is on. You could lose data. Also, remove all diskettes before you turn off the computer.

# Using a Sing/e Diskette Drive System

Most operating systems expect the computer to have at least two diskette drives and display prompts and messages accordingly. MS-DOS, for example, recognizes the first diskette drive (the top drive) as drive A and a second diskette drive as drive B. If you have only one diskette drive, MS-DOS can treat it as both A and B when you need to perform operations that normally would use two diskette drives.

For example, if you enter a command to copy data from A to B, MS-DOS copies the data from the first diskette you place in the drive (which would be drive A) to the computer's memory. Then MS-DOS prompts you to insert another diskette (for drive B) and copies the data from memory to the new diskette. When copying is complete, you see a prompt to insert the original diskette (A).

Because you may often swap diskettes this way, it is important to remember which diskette is which. It is also a good idea to write-protect your original diskette. (See "Write-protecting Diskettes," above.)

If you have a hard disk and one diskette drive, you can load the operating system and application programs from the hard disk, create and store your data there, and use the diskette drive just for copying data to or from diskettes.

However, if you have only one diskette drive and no hard disk, you need to use that drive to load the operating system as well as any application program you are using. First, insert the operating system diskette (the MS-DOS Startup diskette, for example) in drive A and load the operating system; this copies it to the computer's memory (RAM) so you do not need to leave the system diskette in the drive. Then remove the system diskette and insert your application program diskette to load that data into memory, too. See your application program manual for detailed instructions.

# Formatting Diskettes

Before you can store data on a new diskette, you must format it. Formatting prepares the diskette so that the operating system can write data on it. You need to do this only once, before you use the diskette for the first time.

You can also reformat previously used diskettes to store new data. This process erases all the data on the diskette, so be sure you do not want to save any of the files on a used diskette before you format it. See your operating system manual for instructions on formatting diskettes.

# Making Backup Copies

It is important to make copies of all your data and system diskettes. Make backup (or working) copies of all diskettes that contain programs, such as your operating system, Reference, and Utility diskettes; then use only the copies. Store the original diskettes away from your working diskettes. Also, copy your data diskettes regularly, whenever you revise them, and store them away from your originals.

If you have a hard disk, you'll probably use it to store the programs and data files you use regularly. Keep backup copies of all your files on diskettes or tapes (if you have a tape backup drive).

# Using a Hard Disk Drive

Using a hard disk is similar to using a diskette. However, the hard disk provides several advantages:

- □ A 120MB hard disk can store as much data as approximately one hundred 1.2MB diskettes or eighty-three 1.44MB diskettes, and a 240MB hard disk can store twice that amount.
- □ Your computer can perform all disk-related operations faster.
- □ You can store frequently used programs and data files on the hard disk, eliminating the inconvenience of swapping diskettes to access different files.

The added storage capacity makes it easy to move back and forth between different programs and data files. However, because it is so easy to add programs and files to your hard disk, you may find yourself trying to organize hundreds of files.

Most operating systems let you keep related files together in directories and subdirectories so they are easy to find and use. See your operating system manual for instructions on managing your files and directories.

Note

A hard disk must be partitioned and formatted before you can use it. Be sure you have performed the procedures described in your operating system manual to prepare your hard disk for use.

#### Bucking up the hard disk

While the hard disk is very reliable, it is essential to back up your hard disk files to diskettes or tapes in case you lose some data accidentally. Make copies of all your system and application program diskettes before copying the programs to the hard disk. After you create data files on the hard disk, be sure to copy them whenever you revise them to keep your backup diskettes or tapes up-to-date.

#### Curing for your hard disk

Follow these precautions to protect your hard disk drive from damage and to avoid losing data:

- □ Never turn off or reset the computer when the hard disk access light is on. This light indicates that the computer is copying data to or from the hard disk. If you interrupt this process, you can lose data.
- □ Never attempt to open the hard disk drive. The disk itself is enclosed in a sealed container to protect it from dust.
- □ If you need to move your computer, you may need to run the HDSIT program to prepare the hard disk for moving, as described on page 1-33.

# Special Keys on the Keyboard

Certain keys on your keyboard serve special functions when your computer is running your operating system or application programs, as described in the table below.

| Кеу                                                                                                    | Purposo                                                                                                    |  |
|----------------------------------------------------------------------------------------------------|----------------------------------------------------------------------------------------------------|--|
|                                                                                                    | Purpose                                                                                                    |  |
|                                                                                                    | Moves the cursor one tab to the right in normal mode and one tab to the left in Shift mode.                                                                                                    |  |
| (Caps Lock)                                                                                                    | Changes the letter keys from lower- to uppercase:<br>changes back to lowercase when pressed again.<br>The numeric/symbol keys on the top row of the<br>keyboard and the symbol keys in the main part of<br>the keyboard are not affected, |  |
| t <u>Shift</u>                                                                                                    | Produces uppercase characters or the top<br>symbols on the keys when used with the main<br>character keys. Produces lowercase characters<br>when the Caps Lock function is on.                                                            |  |
| Ctrl                                                                                                    | Works with other keys to perform special (control) functions.                                                                                                    |  |
| Alt                                                                                                    | Works with other keys to enter alternate character codes or functions.                                                                                                    |  |
| Backspace                                                                                                    | Moves the cursor back one space, deleting the character to the left of the cursor,                                                                                                    |  |
| Enter                                                                                                    | Ends a line of keyboard input or executes a command.                                                                                                    |  |
| Insert                                                                                                    | Turns the Insert function on and off,                                                                                                    |  |
| Delete                                                                                                    | Deletes the character marked by the cursor.                                                                                                    |  |
| $ \begin{array}{c} \mbox{Home}, & \mbox{End} \\ \mbox{Pg Up}, & \mbox{Pg Dn} \\ \mbox{$\uparrow$}, & \mbox{$\leftarrow$} \\ \mbox{$\downarrow$}, & \mbox{$\rightarrow$} \end{array} $ | Control cursor location.                                                                                                    |  |
| Esc                                                                                                    | Cancels the current command line or operation,                                                                                                    |  |
| Num Lock                                                                                                    | Changes the function of the numeric/cursor keys from entering numbers to positioning the cursor.                                                                                                    |  |

Special key functions

| Кеу                  | Purpose                                                                             |  |
|----------------------|-------------------------------------------------------------------------------------|--|
| F1 - F12             | Perform special functions within application programs.                              |  |
| Print Screen (PrtSc) | Prints the screen display on a printer                                              |  |
| Sys Req (Req)        | Generates the System Request function in some application programs (used with Alt). |  |
| Scroll Lock          | Controls scrolling in some applications.                                            |  |
| Pause                | Suspends the current operation.                                                     |  |
| Break                | Stops the current operation (used with Crr.).                                       |  |

Special key functions (continued)

The CapsLock, NumLock, and ScrollLock keys work as toggles; press the key once to turn on a function and again to turn it off. When the function is enabled, the corresponding light in the upper right corner of the keyboard is on.

## Stopping a Command or Program

You may sometimes need to stop a command or program while it is running. If you have entered an MS-DOS or application program command that you want to stop, try one of the following:

- Press Pause
- □ Hold down the Ctrl key and press C
- □ Hold down the Ctrl key and press Break.

If these methods do not work, you may need to reset the computer as described below. Do not turn off the computer to exit a program or stop a command unless you have to, because the computer erases any data you did not save.

## Resetting the Computer

Occasionally, you may want to clear the computer's current settings or its memory without turning it off. You can do this by resetting the computer.

For example, if an error occurs and the computer does not respond to your keyboard entries, you can reset it to reload your operating system and try again. However, resetting erases any data in memory that you have not saved; so reset only if necessary.

#### Caution

Do not reset the computer to exit a program. Some programs classify and store new data when you exit them in the normal manner. If you reset the computer without properly exiting a program, you may lose data.

To reset the computer, the operating system must be either on the hard disk or on a diskette in drive A; so if you do not have a hard disk, insert the system diskette in drive A. If you are using MS-DOS, hold down Ctrl and Alt and press Delete. The screen goes blank for a moment and then the computer should reload your operating system.

If resetting the computer does not correct the problem, you probably need to turn it off and reboot it. Remove any diskette(s) from the diskette drive(s). Turn off the computer and wait 20 seconds. If you do not have a hard disk, insert the system diskette in drive A. Then turn on the computer.

## Using a Password

If you set a password when you ran the SETUP program, you must enter it every time you turn on or reset the computer. Follow these steps to use your password:

- 1. If you do not have a hard disk, insert your system diskette in drive A.
- 2. Turn on or reset the computer. You see a number and the key prompt:

3°-m

3. Type your password. The key turns when you type a character, but the screen does not display the characters you type. Then press Enter.

You have three chances to enter the correct password. The number that appears before the key prompt indicates how many tries you have left. After the third incorrect try, the screen displays a zero, the keyboard locks up, and you cannot use the computer. Restart your computer and try to enter the correct password.

#### Note

If you do not know the correct password, see "Password Problems" in Chapter 6.

After you type the password correctly and press (Enter, a happy face character appears. Then the computer loads the operating system and displays the command prompt.

#### Note

If you turned on network server mode when you ran the SETUP program, you need to use a different procedure to enter your password. See "Using Your Computer as a Network Server" on page 1-26.

## Changing a Password

To change your password, follow these steps:

- 1. If you do not have a hard disk, insert your system diskette in drive A.
- 2. Turn on or reset the computer. At the key prompt, enter your current password followed by a forward slash (/) and the new one you want to use. For example, if your current password is 123 and you want to change it to ABC, type:

#### 123/ABC

The screen does not display what you type.

Do not use characters requiring the Shift key, such as %, @, or #, in your new password. The computer does not distinguish between characters that are produced with the Shift key and those that are not.

### Caution

Be sure to remember the new password you enter, or you will not be able to access your computer the next time you turn it on.

3. Press Enter. A happy face character appears and then the computer loads the operating system.

#### Note

You can also change your password using the SETUP program. See Chapter 2 of the *Setup* Guide for instructions.

### Deleting a Password

To delete your password, follow these steps:

- 1. If you do not have a hard disk, insert your system diskette in drive A.
- 2. Turn on or reset the computer. At the key prompt, enter your current password followed by a forward slash. For example, if your password is 123, type:

#### 123/

3. Press Enter. A happy face character appears and then the computer loads the operating system.

The next time you turn on or reset the computer, it does not request a password and loads the operating system immediately.

#### Note

You can also delete your password using the SETUP program. See Chapter 2 of the *Setup* Guide for instructions. If you do not know the password, see "Password Problems" in Chapter 6.

# Using Your Computer as a Network Server

A network server is the master computer in a network and provides storage space for the other computers connected to it. It can also write files to and read files from the other computers, making it the most powerful computer in the network.

Even if no one is typing commands at the network server keyboard, the server can process commands sent to it from other computers. If you use your computer as the network server, you may want to prevent unauthorized users from entering commands at the keyboard. To provide this security, you can enable a password in network server mode using the SETUP program.

If you set a password but did not turn on network server mode, you enter the password *before* the computer loads the operating system or the network software. Once you load it, anyone can access your system by typing commands on the keyboard. However, if you set a password and turn on network server mode, you can load your operating system or network software before you enter the password. This allows other computers in the network to access the system, but prevents unauthorized users from entering commands at your keyboard and using any network server access privileges.

When you boot the computer in network server mode, you do not see the key prompt ( $^{-m}$ ), as you would if network server mode was turned off. The password prompt is hidden to prevent unauthorized users from knowing that a password is required.

You do not have to set a password in network server mode to use your computer as a network server, but it is helpful. See "Setting the Password Options" in Chapter 2 of the *Setup Guide* for instructions on setting the password and enabling network server mode. Then read the next section to use your network password.

### Using a Password in Network Server Mode

When you turn on or reset the computer, it loads your operating system or network software from your hard disk and you see either the command prompt or the first screen displayed by your network software.

#### Note

If you boot your computer from a diskette in drive A, however, you see the password key prompt before the computer loads your operating system or network software. Follow the instructions in "Using a Password" on page 1-23 to enter your password in this situation.

Follow these steps to enter your password:

- 1. Turn on or reset your computer. You do not see the key prompt (◦¬¬) even though the computer is now waiting for you to enter the correct password.
- 2. Type your password and press Enter. The screen does not display what you type.

Now you should be able to use your computer. Press a key such as *Enter* to see if the keyboard accepts your command. If you entered an incorrect password, the computer does not respond. Type the correct password, press *Enter*, and try using the computer again.

#### Note

You cannot change or delete your network server mode password as you enter it to access your computer. You must run SETUP to change or delete it. See Chapter 2 of the *Setup Guide* for instructions.

# Changing the Processor Speed

Your computer's processor can operate at two speeds: high or low. High speed is the highest speed at which your microprocessor is capable of running, such as 33 or 50 MHz. Low speed simulates an 8 MHz processor to provide compatibility with older application programs.

You can also set the computer to automatic speed, which switches your computer's processor from high to low speed when it accesses a diskette drive.

#### Note

When your computer is operating at high speed, the SPREED light on the front panel is green. When the computer is operating at low speed, the light is amber.

You should use high speed for almost everything you do because your programs will work faster. However, certain application programs have specific timing requirements and can run only at the slower speed. See your software manual to determine if this is the case. Some copy-protected programs require the computer to run at low speed while accessing the program on a diskette. These programs also usually require you to leave a key disk-the diskette that contains the copy protection-in the diskette drive. If you use a copy-protected program often, you may want to set your processor speed to change automatically to low speed when accessing the diskette and return to high speed when it is finished.

Depending on the type of copy-protected program you have, you may or may not want to set the processor to automatic speed. Follow these guidelines:

- □ If you are using a copy-protected program that can run only on a diskette or that requires a key disk, try to load the program at high speed. If this works, you do not need to set the speed to change automatically. If you can't load the program on high, set the speed to change automatically.
- □ If you are using a copy-protected program that does not require a key disk but requires a special procedure to install it on a hard disk, set the speed to low while you are installing the program. Then set the speed to high while you load and run the program.

If this does not work, try installing and loading the program at low speed and then change to high speed to run it. Do not set the speed to change automatically.

There are three ways to change the processor speed:

- **□** Run the SETUP program
- □ Enter a keyboard command
- **□** Run the ESPEED program.

If you frequently use programs that require low or automatic speed, use SETUP to change the processor speed. Your new setting remains in effect until you change it again using SETUP. See Chapter 2 of the Setup Guide for instructions.

If you use these programs only occasionally, you should use the keyboard commands or the ESPEED program (described below) to change the processor speed. These methods temporarily override the SETUP processor speed setting.

### Entering Keyboard Commands

You can change the processor speed temporarily by entering a command from your keyboard. You can use these commands only if you have enabled the Software speed change option in the SETUP program. (Enabled is the default setting.) If this option is disabled, you cannot use the keyboard commands. The keyboard speed setting commands are listed in the table below.

Speed setting commands

| Numeric keypad commands | Speed setting                                                    |
|-------------------------|------------------------------------------------------------------|
| Ctrl Alt +              | High                                                             |
| Ctrl Alt *              | Automatic (high speed: low speed<br>only during diskette access) |
| Ctrl Alt –              | Low (simulated 8 MHz)                                            |

To enter these commands, hold down the Ctrl key and the All key simultaneously and then press the +, -, or \* key on the numeric keypad.

#### Note

You can use the commands listed above while you are running a program. However, if the program uses one of these commands for another function, you cannot use it to change the processor speed. For example, if you are running a program that uses the <u>Ctri Alt</u> – command to move the cursor, you cannot enter <u>Ctri Alt</u> – to change the processor speed to low. Another alternative is to use the ESPEED program, described below.

The speed setting remains in effect until you do the following:

- Press Ctrl Alt Delete
- □ Turn off the computer
- □ Change it using the SETUP program
- □ Change it with another keyboard command
- □ Change it using ESPEED.

### Using the ESPEED Program

ESPEED provides an easy way to change the processor speed if your application program does not recognize the  $\fbox{ctr}$  key commands or if you want to include the program command in a batch file.

The ESPEED program is on the Reference diskette. If you have a hard disk drive, copy the file ESPEED.EXE from your Reference diskette onto your hard disk (preferably in the root directory) and run the program from there. If you do not have a hard disk, insert your Reference diskette in drive A and log onto drive A before you enter the command to start the program. To run ESPEED, type the following at the MS-DOS command prompt and press (Enter:

#### ESPEED

You see the following messages:

| Usage: ESPEED[/H][/L][/A] |     |                      |  |
|---------------------------|-----|----------------------|--|
| /High                     | set | High speed (no Auto) |  |
| /Low                      | set | Low speed (no Auto)  |  |
| /Auto                     | set | Auto speed           |  |

These messages tell you the switches you should use to set the speed to high, low, or automatic. At the MS-DOS prompt, type the ESPEED command again and include the appropriate switch, such as the following:

#### ESPEED /A

(This command sets the processor speed to change to low speed automatically when the computer accesses a diskette.)

If you include the switch when you type the initial ESPEED command, the program changes the speed without displaying the command options.

The processor speed you set remains in effect until you change it again or until you turn off the computer or reset it with Ctrl Alt (Delete].

#### Entering the ESPEED command in a batch file

You may want to run the ESPEED program by including the command in a batch file. For example, let's say you have a program called SLOWDOWN which requires a slower processor speed. You could include the following commands in a batch file to start the SLOWDOWN program:

#### ESPEED /A SLOWDOWN

You could name the batch file SLOW.BAT. Whenever you need to run the SLOWDOWN program, type **SLOW** and press **Enter**. The computer changes the processor speed to automatic and starts the program.

# Preparing the Hard Disk for Moving

If you need to move your computer to a new location, you may want to run the HDSIT program provided on your Reference diskette to protect the hard disk during the move.

HDSIT moves (or parks) the disk drive's read/write heads to a region on the disk surface that does not contain data, and locks them securely in position. This protects the hard disk from being damaged if the computer is bumped accidentally.

Many hard disk drives, including all Epson drives, automatically park their heads when you turn off the computer. If your hard disk drive does not do this, or if you are not sure that it does, be sure to run HDSIT.

If you have not already done so, copy the HDSIT.COM and HDSIT.VER files from the Reference diskette to the root directory on your hard disk. Then, when you want to run HDSIT, type HDSIT and press Enter.

You see a message on the screen that tells you the disk drive's read/write heads will remain locked until you reset the computer or turn the power off and on again. The computer then locks the heads and disables the keyboard. Remove any diskettes and turn off the computer. Now you can move it to the new location.

#### Caution

Whether you use HDSIT or not, always turn off your computer and wait at least 20 seconds before you move it. This allows your hard disk drive's read/write heads to move away from the disk to a safe location. If you move your computer before this happens, you could damage your hard disk drive.

# Using AUTOEXEC. BAT and Other Batch Files

If you are using MS-DOS to access your application programs, you may find that there are commands you need to run frequently. You can automate the execution of these commands by listing them in a special file called a *batch* file. When you type the name of the batch file and press **Enter**, MS-DOS executes the commands in the file just as if you had typed each command from the keyboard.

If you have a word processing program that can save a file as a text-only file (sometimes called an ASCII file), you can use it to create a batch file. You can also use the MS-DOS COPY, EDIT, or EDLIN command, or a text editor, to create the file.

One batch file that you may find particularly useful is called AUTOEXEC.BAT. Every time you turn on your computer, MS-DOS looks for the AUTOEXEC.BAT file and automatically executes each of the commands in the file. When you install MS-DOS, it creates an AUTOEXEC.BAT file for you, which you can modify or replace as described above. Be sure to name the file AUTOEXEC.BAT and store it in the root directory of the hard disk or diskette from which you load MS-DOS. (You may want to rename your original file to AUTOEXEC.OLD, in case you need to use it again later.)

See your MS-DOS documentation for more information about creating and using batch files.

# Chapter 2 Installing and Removing Options

You can enhance the performance of your computer by adding optional equipment such as memory modules, option cards, or an Intel OverDrive processor.

Memory modules-also called SIMMs (single inline memory modules)-allow you to increase the amount of memory in your computer.

An option card is a circuit board you install in your computer to add a particular function, such as a modem or a network interface.

An OverDrive processor is a CPU chip which doubles the internal processing speed of the microprocessor and includes a built-in math coprocessor. If you have the 486SX/33 model, you can replace the CPU chip on your system board with an OverDrive processor to provide this increased performance. (Alternatively, you can replace the 486SX/33 CPU chip with a 487SX/33 chip, to provide math coprocessor support.)

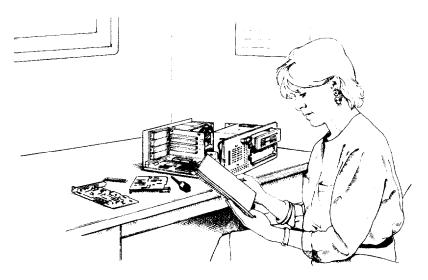

# How to Use This Chapter

This chapter explains how to do the following:

- □ Remove the computer's cover
- □ Change jumper settings on the main system board
- □ Install (and remove) memory modules (SIMMs)
- □ Install an option card
- **G** Remove an option card
- □ Remove the option card connector board (to access the main system board)
- □ Replace the option card connector board
- □ Install a new processor chip (CPU)
- **Use the alternate VGA interface (feature connector)**
- **Replace the cover.**

Follow the steps in the first section to remove the cover, and then go to the appropriate section for the steps you need. When you finish, see the instructions at the end of the chapter to replace the computer's cover.

## Locating the Internal Components

As you follow the instructions in this chapter, refer to the following illustration to locate the different components inside your computer.

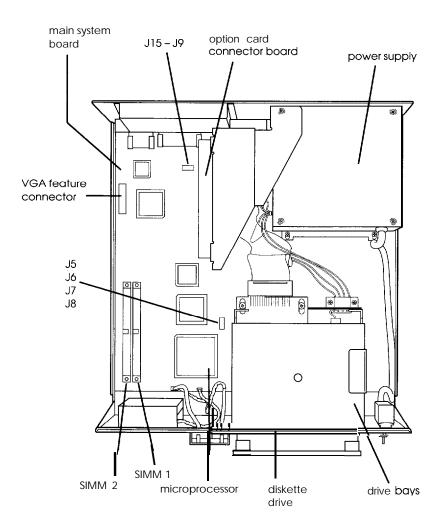

## Removing the Cover

You need to remove the computer's cover to install any of the options described in this chapter or to install or remove a disk drive (as described in Chapter 3). Follow these steps:

- 1. Turn off the computer and then any peripheral devices (including the monitor and printer).
- 2. Disconnect the computer's power cable from the electrical outlet and from the back panel. Also disconnect any cables that are connected to the computer, including the keyboard and mouse cables.
- 3. If the monitor is on top of the computer, lift it off and set it to one side.
- 4. Turn the computer around so the back panel is facing you.
- 5. Remove the three screws securing the back panel, as shown below.

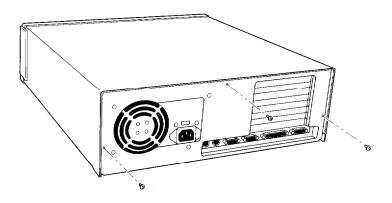

- 6. Turn the computer around again so that the front panel is facing you.
- 7. Grasp the sides of the cover and pull it straight toward you until it stops, just before it reaches the front of the computer. Then lift it off at an angle as shown below.

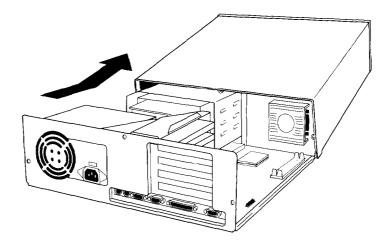

- 8. Set the cover aside.
- 9. Ground yourself to the computer by touching the metal surface of the back panel.

#### WARNING

Be sure to ground yourself by touching the back panel of the computer every time you remove the cover. If you are not properly grounded, you could generate an electric shock when you touch a component.

# Changing the Jumper Settings

A jumper is a small electrical connector that controls one of the computer's functions. The jumper settings in your computer are preset at the factory; however, you can alter the following functions by changing the standard settings:

- □ Change the microprocessor type
- □ Enable or disable the built-in VGA display adapter
- □ Enable or disable the built-in mouse port
- □ Enable or disable a mouse or other pointing device on an option card
- □ Set the computer to use a color or monochrome adapter
- **□** Enable or disable the password function.

If you need to change any jumper settings, or if you want to check the current settings, follow the instructions in this section.

The following tables list the jumper settings and their functions.

|  | CPU | type | jumper | settings |
|--|-----|------|--------|----------|
|--|-----|------|--------|----------|

| CPU type              | J5 | J6 | J7 | 18 |
|-----------------------|----|----|----|----|
| 486SX/33              | В  | В  | В  | В  |
| ODP486-33 or 487SX/33 | А  | А  | А  | А  |

You do not need to change jumpers J5 through J8 unless you had to remove the existing microprocessor chip to install the new one. See "Installing a New Processor Chip" on page 2-21 for more information.

Other jumper settings

| Jumper<br>number | Jumper<br>setting | Function                                                                                                    |  |
|------------------|-------------------|----------------------------------------------------------------------------------------------------|--|
| J9**             | A′                | Enables the built-in mouse connector                                                                                                    |  |
|                  | В                 | Disables the built-in mouse connector so you can<br>use a mouse connected to a port on an option<br>card in your computer                    |  |
| J10              | А                 | Enables the built-in VGA display adapter                                                                                                    |  |
|                  | В                 | Disables the built-in VGA <b>display</b> adapter so you can use a display adapter on an option card in your computer as your primary adapter |  |
| JII              | Α″                | A color monitor is installed                                                                                                    |  |
|                  | В                 | A monochrome monitor is installed                                                                                                    |  |
| J12**            | А                 | Enables an external mouse or other pointing device<br>on an option card                                                                      |  |
|                  | B*                | Disables the external mouse or pointing device                                                                                               |  |
| J13              | А                 | Disables the password                                                                                                    |  |
|                  | B*                | Enables the password                                                                                                    |  |
| J14              | A'<br>B           | Reserved                                                                                                    |  |
| J15              | A*<br>B           | Reserved                                                                                                    |  |

· Factory setting

.\* If you want to use a mouse connected to the port on an option card, you need to disable J9 and enable J12. If you are using another type of pointing device on the option card port, such as a joy stick, you can enable both jumpers.

### Setting the Jumpers

If you need to change any jumper settings, follow these steps:

- 1. Refer to the illustration on page 2-3 to locate the jumpers on the main system board.
- 2. If there are any option cards installed in your computer, you need to remove them to access the jumpers. See page 2-18 for instructions.
- 3. If the option card connector board is in your way, you can remove it. See page 2-19 for instructions.
- 4. A jumper's setting is determined by where the jumper is placed on the pins. It connects either pin A and the middle pin (position A) or pin B and the middle pin (position B), as shown below.

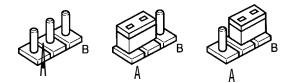

To move a jumper from one position to the other, use needle-nose pliers or tweezers to pull it off its pins and gently move it to the desired position.

Caution Be careful not to bend the jumper pins or damage any surrounding components on the main system board.

- 5. If you removed the option card connector board, replace it now. See page 2-20 for instructions.
- 6. Replace any option cards you removed. See page 2-14 for instructions.

## Memory Modules (SIMMs)

Your computer comes with 4MB of memory soldered onto the main system board. By installing memory modules-also called SIMMs (single inline memory modules)-you can increase the amount of memory in your computer up to 128MB.

There are two SIMM sockets on the main system board, and each can contain one memory module. You can install SIMMs with a capacity of 1MB, 4MB, 16MB, or 64MB. Check the following guidelines to ensure you choose SIMMs that will work properly:

- □ Use only 36-bit, fast-page mode SIMMs that operate at an access speed of 70ns (nanoseconds) or faster. Be sure all the SIMMs operate at the same speed.
- □ Use the correct SIMM configuration to add the amount of memory you want. See the table on the next page.
- □ Although your computer can use any SIMM that complies with industry standards, it is best to use Epson SIMM option kits to ensure reliability and compatibility.

The following table shows the possible SIMM configurations; do not install memory in any other configuration. Remember that there is 4MB of memory soldered onto the system board.

SIMM configurations

| SIMM 1  | SIMM 2  | Total memory |
|---------|---------|--------------|
|         |         | 4MB *        |
| 1MB     |         | 5MB          |
|         | 1MB     | 5MB          |
| 1MB     | 1MB     | бМВ          |
| 4MB     |         | 8MB          |
|         | 4MB     | 8MB          |
| 4MB     | 1MB     | 9MB          |
| 1MB     | 4MB     | 9MB          |
| 4MB     | 4MB     | 12MB         |
| 16MB    |         | 20MB         |
|         | 16MB    | 20MB         |
| 16MB    | 1MB     | 21MB         |
| 1MB     | 16MB    | 21MB         |
| 16MB    | 4MB     | 24MB         |
| 4MB     | 16MB    | 24MB         |
| 16MB    | 16MB    | 36MB         |
| 64MB    |         | 68MB         |
|         | 64MB    | 68MB         |
| 64MB    | ۱МВ     | 69MB         |
| 1MB     | 64MB    | 69MB         |
| 64MB    | 4MB     | 72MB         |
| 4MB     | 64MB    | 72MB         |
| 64MB    | 16MB    | 84MB         |
| 16MB    | 64MB    | 84MB         |
| 64MB ** | 64MB ** | 128MB †      |

Standard soldered memory
\* When SIMM is available
† With this memory configuration, the 4MB of soldered memory is disabled

## Inserting SIMMs

Follow these steps to install SIMMs:

- 1. Refer to the illustration on page 2-3 to locate the SIMM sockets near the front of the computer.
- 2. Remove any long option cards that may be blocking your access to the SIMM sockets. See page 2-18 for instructions.
- 3. Install your first SIMM in the socket labelled SIMM 1. Position it at an angle so the components on the SIMM face the inside of the computer), as shown below.

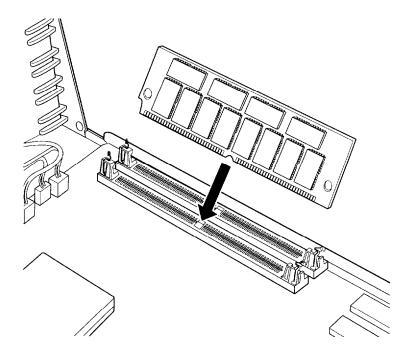

4. Push the SIMM into the socket until it is seated firmly in the slot. Then tilt it upright, as shown below, guiding the holes at each end of the SIMM over the retaining posts at each end of the SIMM socket.

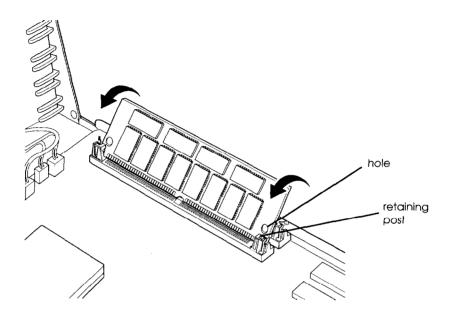

If it does not go in smoothly, do not force it; pull it all the way out and try again.

- 5. Repeat steps 3 and 4 for the second SIMM.
- 6. Replace any option cards you removed. See page 2-14 for instructions.
- 7. The next time you turn on your computer, run the SETUP program so your computer can update its configuration information with the new memory. See Chapter 2 of the *Setup Guide* for instructions.

### Removing SIMMS

If you need to remove SIMMs from your computer (to install different ones, for example), follow the steps below.

- 1. Remove any long option cards that may be blocking your access to the SIMM sockets. See page 2-18 for instructions.
- 2. If you are removing two SIMMs, remove the one from socket SIMM 2 first. Use your fingers or two small screwdrivers to pull away the metal tabs that secure the SIMM at each end.

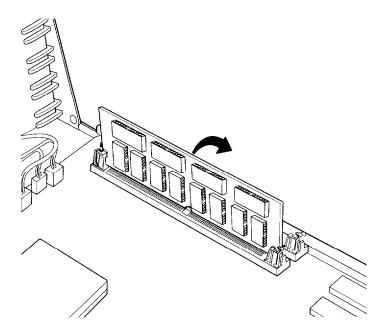

As you pull away the tabs, the SIMM falls to the side. Carefully remove it from the socket.

3. If necessary, follow the same procedure to remove the other SIMM.

- 4. Replace any option cards you removed. See page 2-14 for instructions.
- 5. The next time you turn on your computer, run the SETUP program so your computer can update its memory configuration.

# Installing an Option Card

This section explains how to install an option card in your computer. Your computer has four option slots to accommodate up to four 8-bit or 16-bit option cards.

Usually it does not matter which slot an option card occupies as long as the card fits in the slot. For example, you can place some 8-bit cards in a 16-bit slot. However, follow these guidelines when deciding which slot to use:

- □ If you have an 8-bit card that has an additional tab along the bottom, it will not fit in any of the option slots in your computer.
- □ If you install a disk drive controller card, place the card in one of the slots closest to the main system board, so the drive cable will not be in the way when you replace the computer's cover.
- □ If you are installing a high-resolution graphics adapter card, follow the instructions below to install the adapter card; then see "Using the Alternate VGA Interface" on page 2-24 to connect the card to the VGA feature connector in your computer.

#### Note

Before you install an option card, see if you need to change any jumper settings on the system board. For example, if you install a mouse interface card, you need to change the setting of jumpers J9 and J12. If you install a video card, you may need to change jumpers J10 or J11. See page 2-6.

Follow these steps to install an option card:

1. If this is the first time you are installing a card in the option slot, you need to remove the metal cover for that slot on the inside back panel. Remove the retaining screw securing the option slot cover to the computer. (Keep the screw to secure the option card to the computer.)

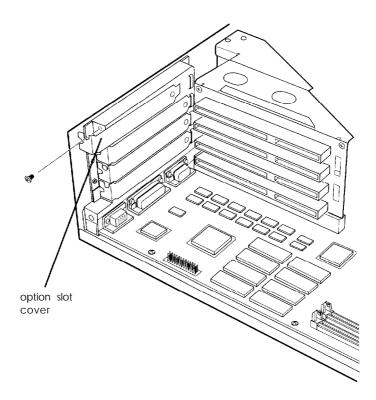

- 2. Slide out the slot cover and set it aside. (Store the slot cover in a safe place in case you remove the option card later.)
- 3. Unpack the option card and adjust any switches or jumpers on it, if necessary. (Check the option card instructions.) When you handle the card, be careful not to touch any of the components on the circuit board or the gold-edged connectors. If you need to set it down before you install it, place it gently on top of its original packing material with the component side facing up. Keep the packing materials in case you remove the card later.
- 4. Hold the card along the top corners and guide it into the connector, as shown below. If you're installing a full-length card, insert the front edge of the card into the corresponding guide inside the computer's front panel.

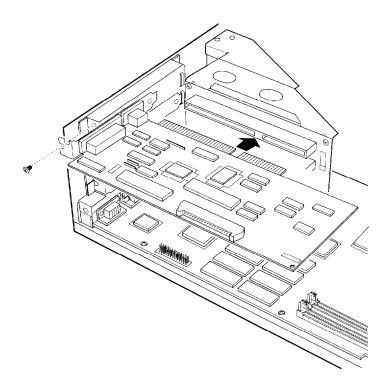

Once the connectors reach the slot, push the card in firmly (but carefully) to insert it fully. You should feel the card fit into place. If it does not go in smoothly, do not force it; pull the card all the way out and try again.

5. Secure the end of the card to the computer with the retaining screw.

#### Note

If you installed a high-resolution graphics adapter card, see "Using the Alternate VGA Interface," on page 2-22, for further instructions.

# Removing an Option Card

You may need to remove an option card installed in your computer to access components on the main system board-to change a jumper setting, for example. You may also want to remove a card if you no longer need it. Follow these steps:

1. Remove the retaining screw securing the option card to the computer. Then pull the card straight out of the slot.

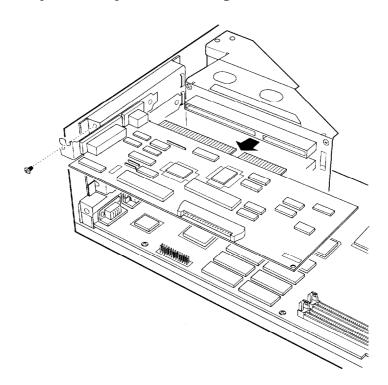

2. Set the card aside with the component side facing up.

When you are ready to re-install the option card, see page 2-14 for instructions.

## Removing the Option Card Connector Board

You may want to remove the option card connector board to access certain components on the main system board, such as jumpers or the disk drive controllers. Follow these steps:

- 1. Remove any option cards. (See the instructions above.)
- 2. Remove the retaining screw securing the bracket on the option card connector board to the power supply.

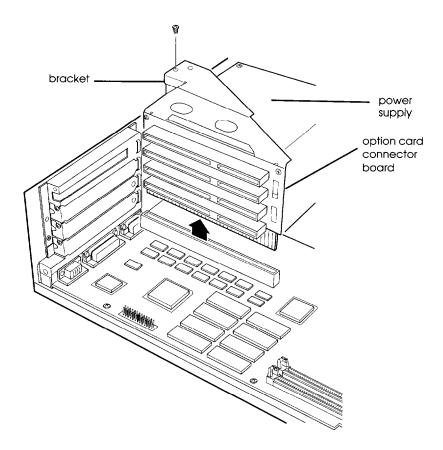

3. Pull the board straight up and out of its socket and set it aside.

# Replacing the Option Card Connector Board

If you removed the option card connector board to access any system components, follow these steps to replace it:

1. Position the board above its slot as shown below, and then firmly push it straight in.

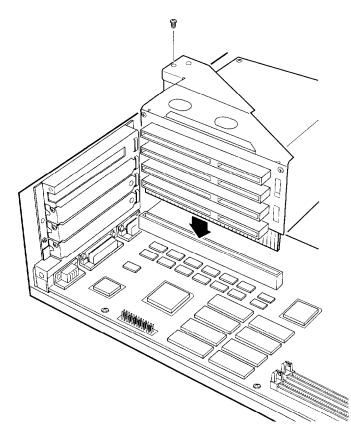

2. Secure the board to the power supply with its retaining screw.

Now you can re-install any option cards you removed. See page 2-14 for instructions.

## Installing a New Processor Chip

If you have the 486SX/33 system, you can enhance your system's performance by installing an Intel OverDrive processor (ODP486DX-33) or a 487SX/33 microprocessor with built-in math coprocessor.

Complete instructions for installing the processor are provided in the manual that comes with it. Please follow those instructions carefully, along with the following guidelines:

- □ Although the OverDrive processor User's Guide instructs you to remove the main system board from the computer, this is not necessary. You can install the OverDrive processor while the board remains inside the computer case; just remove the computer's cover.
- □ Refer to the illustration on page 2-3 to locate the microprocessor socket on the main system board. If this socket is empty, you can install the new processor directly in the socket. If this socket contains the CPU chip, however, you need to remove it before you install the new processor.
- □ If you need to remove the existing microprocessor, lift the lever at the base of the socket to release the chip and then remove it. (This eliminates the need to use the chip puller tool to remove the chip.) When you install the new processor, push the lever down to secure the new chip in the socket.
- □ If you remove the CPU chip to install an OverDrive processor or 487SX/33 chip, you need to change the settings of jumpers J5 through J8. See page 2-6.
- □ After you install the processor and replace the computer's cover, run the SETUP program so your computer can update its configuration. See Chapter 2 of the Setup Guide for instructions. (You need only run the program and save the configuration; you do not need to change any settings.)

## Using the Alternate VGA Interface

Your computer includes an alternate VGA interface (feature connector) on the main system board. This connector allows you to install a high-resolution graphics adapter card in one of the computer's option slots and still access the standard VGA signals provided by your system circuitry.

Typically, high-resolution graphics adapter cards increase the graphics processing performance of your VGA monitor and provide resolutions of 1280 x 1024 or greater. They are useful for high-end graphics applications such as AutoCAD<sup>®</sup> or Windows.

To connect the graphics adapter card interface to the alternate VGA interface on your main system board, you must have a VGA feature cable. Follow these steps:

1. If you have not already done so, follow the instructions on page 2-14 ("Installing an Option Card") to install the graphics adapter card in your computer.

2. Attach one end of the cable to the alternate VGA interface on the main system board near the back panel, as shown below. Align the cable so the red wire along one edge is closest to pin 1 in the socket.

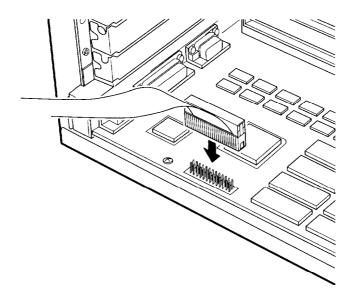

3. Connect the other end of the cable to the appropriate interface on the adapter card. (Check your graphics card manual for instructions.)

## Replacing the Cover

When you are ready to replace the computer's cover, follow these steps:

1. Facing the front of the computer, position the cover so the lip on its bottom edge slides under the guiderails along both sides of the computer case, as shown below.

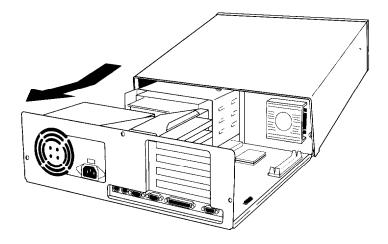

2. Lower the cover and slide it straight back over the computer until it cannot go any farther.

3. Replace the three cover retaining screws, as shown below.

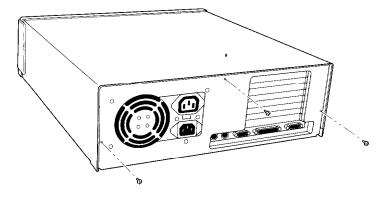

4. Reconnect the computer to the monitor, printer, keyboard, and any other peripheral devices you have. Then reconnect the power cable to the back of the computer and to an electrical outlet.

## Post-installation Procedures

After you install or remove options such as memory modules, a new processor, or an option card, you must run SETUP to update the computer's configuration. See Chapter 2 of the *Setup Guide* for instructions.

Additionally, you may need to add some commands to your configuration files. See your operating system manual and the manual that came with your optional equipment for instructions.

You may also want to test a newly-installed option. Some options come with their own diagnostic programs, and you can use the diagnostic program on your Reference diskette to test the system memory, serial and parallel ports, disk drives, monitor, and display adapter. See Chapter 4 for instructions.

# Chapter 3 Installing and Removing Drives

The instructions in this chapter describe how to install and remove optional Epson drives in your computer. You can use these instructions to install a variety of devices, including diskette drives, hard disk drives, a CD-ROM drive, or a tape drive. Although your drive may look different from the ones illustrated here, you should be able to install it the same way.

If you are installing or removing a non-Epson drive, some of the steps in this chapter may not apply; see the documentation that came with your drive for more information.

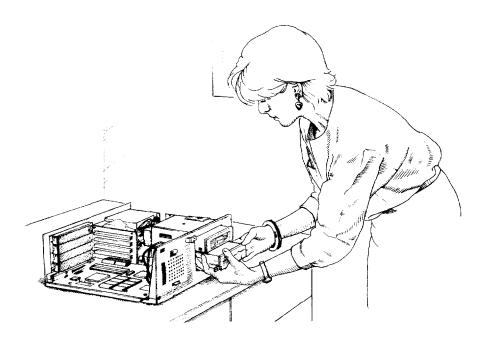

Your computer can hold up to three drives. There are two horizontal drive bays and one vertical drive bay.

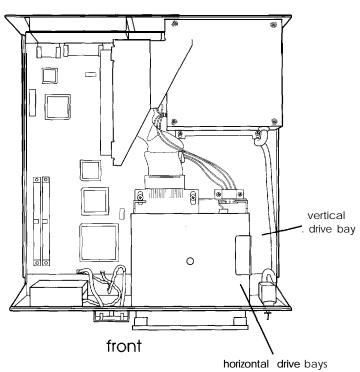

back

The upper horizontal bay contains the diskette drive that came with your system. If your system came with only one diskette drive, you can install an additional device of one of the following types in the lower horizontal drive bay:

- □ 5¼-inch-wide diskette drive, tape drive, CD-ROM drive, or other storage device
- □ 31/2-inch-wide hard disk drive with mounting frames attached to it.

Your computer may have a hard disk drive already installed in the vertical drive bay. If not, you can install one hard disk drive in this bay.

It is best to install your computer's first hard disk drive in the vertical drive bay. If you add a second hard disk drive or diskette drive, use the lower horizontal drive bay.

## How to Use This Chapter

To install or remove a drive, first remove the computer's cover as described on page 2-4. Then see the table below for a guide to the instructions you should follow next in this chapter.

| То                                                                        | See                                                  |
|---------------------------------------------------------------------------|------------------------------------------------------|
| Install a hard disk drive                                                 | "Setting the Hard Disk Drive Jumpers"<br>on page 3-4 |
| Install a diskette drive or other device in $a$ horizontal drive bay      | Page 3-I 7                                           |
| Remove a diskette drive or<br>other device from a horizontal<br>drive bay | Page 3-29                                            |
| Remove a hard disk drive from the vertical bay                            | Page 3-15                                            |

After you install or remove your drive(s), replace the computer's cover as described on page 2-24. Then see "Post-installation Procedures" on page 3-36 for additional steps you may need to perform.

## Setting the Hard Disk Drive Jumpers

Most hard disk drives have jumpers that must be set for the drive to work properly with the computer. The jumpers tell the computer whether you are using one hard disk drive or two. If you purchased your computer with a hard disk drive already installed, these jumpers have been set correctly for your system.

If you install a hard disk drive in your computer, be sure to check the drive's jumper settings before you install it. See the documentation that came with your drive for the proper settings, then follow the instructions below.

If you install a second hard disk drive, you must set the jumpers on both drives to indicate which drive is the master (primary) drive and which is the *slave* (secondary) drive. A master drive is the drive on which you'll install the operating system that the computer loads into its memory each time you turn it on. You can run application programs and store data on both the master and slave drive, but the operating system must be on the master drive.

### Where to Go Next

To install a hard disk drive in the vertical drive bay, see the next section. To install a hard disk drive in the lower horizontal drive bay, see "Installing a Drive in a Horizontal Bay" on page 3-17.

## Installing a Hard Disk in the Vertical Bay

It is best to install your computer's first hard disk drive in the vertical drive bay, as described in this section. Here you'll find steps for the following procedures:

- □ Removing the mounting frames from the hard disk drive (if necessary)
- **I** Installing the hard disk drive in the vertical drive bay
- □ Connecting the cables.

#### Note

Before you install a hard disk drive, be sure to check the jumpers on the drive. For instructions, see page 3-4.

### Removing the Mounting Frames

Your hard disk drive may have mounting frames attached to it, as shown below. You need to remove these frames before you can install the drive in the vertical bay.

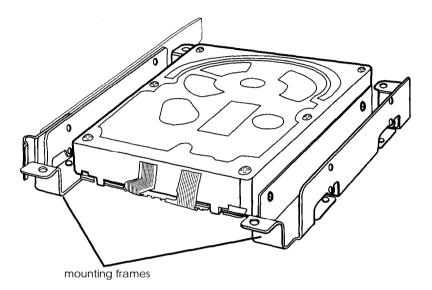

Follow these steps to remove the mounting frames:

1. On your hard disk drive, there may be a plastic guiderail and metal grounding plate attached to one of the mounting frames. If so, remove the screws securing them to the mounting frame, as shown below, and remove the guiderail and grounding plate.

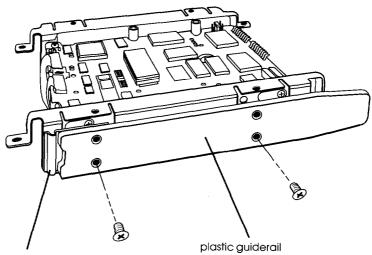

metal grounding plate

2. Then remove the two screws securing each mounting frame to the drive and remove the frames, as shown below.

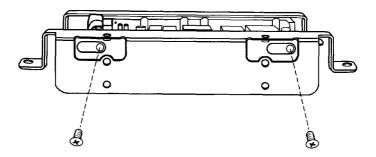

### Installing the Hard Disk

To install the hard disk drive, you first need to attach it to the mounting plate in the vertical drive bay. Follow these steps:

1. Remove the screw securing the mounting plate to the horizontal drive bays and set it aside. Then slide the mounting plate in the direction of the arrow, and lift it out.

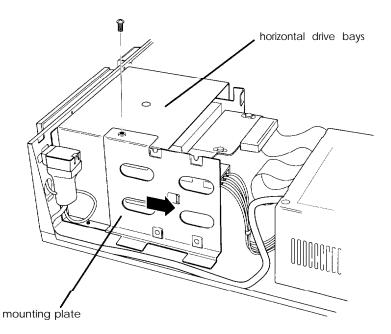

2. Turn the hard disk drive so the components face up and the connectors face left. Then place the mounting plate on the hard disk drive and align the four holes in the plate with the four holes in the drive, as shown below.

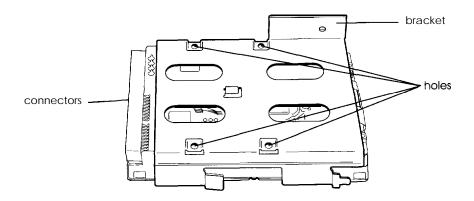

The bracket on the mounting plate should be on the opposite side of the connector end of the drive.

3. Use the four screws that came with the hard disk drive (or with your computer) to secure the mounting plate to the drive.

4. Hold the drive so the mounting plate faces the horizontal drive bays (with the bracket over the top) and the connectors face the back of the computer, as shown below.

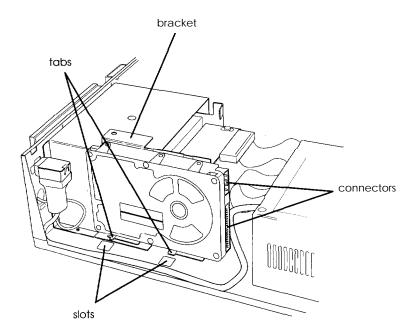

The two tabs at the bottom of the mounting plate should be just above the two slots in the computer case.

5. Lower the tabs into the corresponding slots in the computer case. Slide the drive in the direction of the arrow, until the hole in the bracket is aligned with the hole on top of the horizontal drive bays.

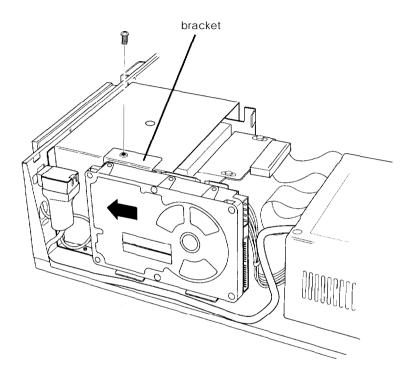

6. Secure the mounting plate with the screw, as shown above.

### Connecting the Cables

To connect the hard disk drive to the computer, you need to connect two cables: the hard disk drive ribbon cable and a power supply cable. Follow the steps below.

- 1. If you are installing your computer's first hard disk drive, you need to connect the hard disk drive ribbon cable to the system board now. Follow the instructions on page 3-33 and then return here.
- 2. The hard disk drive ribbon cable should be connected to the main system board. Locate the free connector on the end of this cable. (If there is a hard disk drive in the lower horizontal bay, the middle connector is attached to that drive.)
- 3. Notice the small tab in the middle of the cable connector; align this tab with the notch in the hard disk drive connector, as shown in the following illustration.

#### Note

When the hard disk drive ribbon cable is positioned correctly, the red wire on the cable is next to the power supply connector on the hard disk drive, as shown.

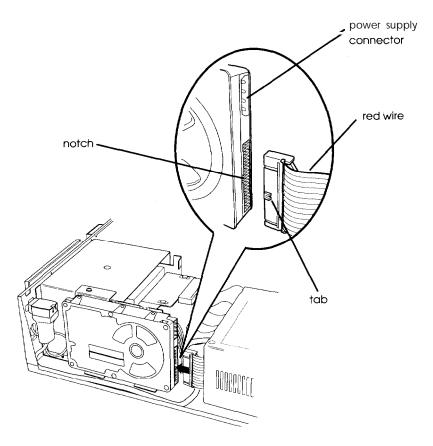

4. Make sure the holes in the cable connector fit over all the pins in the hard disk drive connector; then push in the connector.

#### Caution

If you do not correctly align the holes with the pins, you could severely damage your hard disk drive when you push in the cable connector.

5. Locate one of the power supply cables that lead from the power supply (behind the horizontal drive bays). The power supply cables may be secured in a plastic band on the side of the power supply. If so, unfasten the band to free the cables.

The cables are labelled PA, PB, PC, and PD; you can use any one that is free. (If your drive requires a small power supply cable connector, use PD.)

6. Position the power supply cable connector so that its notched corners line up with the notched corners of the power supply connector on the hard disk drive. Make sure the holes fit over all the pins and then push in the connector.

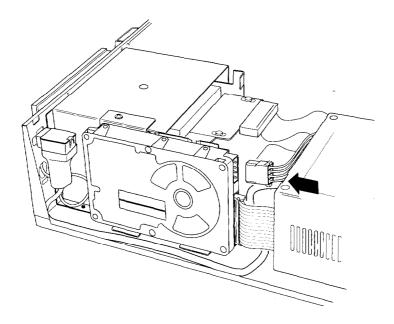

### Caution

If you do not align the cable connector correctly, you could severely damage your hard disk drive when you push it in.

## Removing a Hard Disk From the Vertical Bay

Follow these steps to remove a hard disk drive from the vertical drive bay:

1. Disconnect the hard disk drive ribbon cable and power supply cable from the back of the drive, as shown below. Grasp the cable connectors and pull them straight out from the connectors on the hard disk drive so you do not bend the pins; do not pull on the cables.

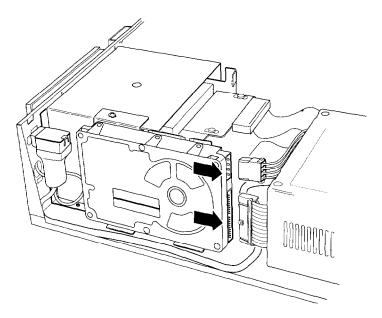

2. Remove the retaining screw securing the hard disk drive and mounting plate to the horizontal drive bays. Then slide the hard disk drive and mounting plate in the direction of the arrow, shown below, and lift them out of the computer.

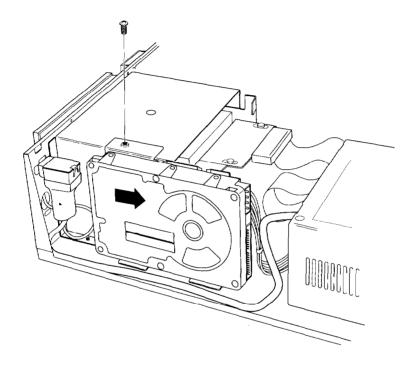

- 3. Remove the four screws securing the mounting plate to the hard disk drive. You can store the mounting plate and its screw or replace it in the computer and secure it with the screw.
- 4. Wrap the hard disk drive in its original packing materials and store it along with the four screws.
- 5. If you removed your computer's only hard disk drive, disconnect the hard disk drive ribbon cable from the main system board and store it as well.

If you removed one hard disk drive and are leaving another one in the computer, you need to set the jumpers on the remaining drive to indicate that you now have only one hard disk drive. For the correct settings, see the documentation that came with the drive.

## Installing a Drive in a Horizontal Bay

This section describes how to install a drive in a horizontal drive bay. Although the illustrations show a diskette or hard disk drive in the lower bay, you can use these same instructions to install a diskette drive in the upper bay.

Here you'll find steps for the following procedures:

- □ Attaching the mounting frames to a hard disk (if necessary)
- □ Installing the drive
- □ Connecting the cables.

If you are installing your computer's first hard disk drive, it is best to install it in the vertical drive bay as described on page 3-5.

#### Note

Before you install a hard disk drive, be sure to check the jumpers on the drive. For instructions, see page 3-4.

Depending on the type of drive you are installing, you may need to attach mounting frames to it before you install it in a horizontal bay. Follow these guidelines:

- □ If you are installing a diskette drive, skip to "Installing the Drive" on page 3-20.
- □ If you are installing a hard disk drive that has a 3½-inch form factor, it must have mounting frames attached to it so it fits properly in the horizontal drive bay. Follow the steps in the next section.
- □ If you are installing a hard disk drive that already has mounting frames on it, see if it also has a plastic guiderail and metal grounding plate attached to it. If so, follow step 1 on page 3-7 to remove the guiderail and grounding plate. Then go to "Installing the Drive" on page 3-20.

### Attaching Mounting Frames to a Hard Disk

To attach mounting frames to a hard disk drive, follow these steps:

- 1. Locate the two mounting frames and four screws that came with the drive.
- 2. As shown below, place a mounting frame on top of one side of the drive and align it so that the holes in the drive are approximately in the middle of the oval holes in the frame. Then secure the mounting frame to the drive with the two screws.

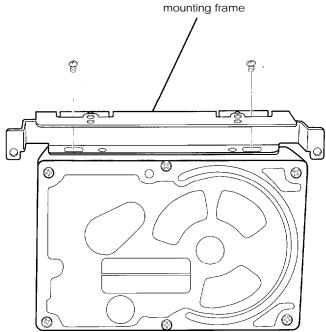

3. Repeat step 2 to attach a mounting frame to the other side of the drive.

### Installing the Drive

Follow these steps to install the drive in a horizontal drive bay:

- 1. Locate the two metal guiderails and six screws that came with the computer.
- 2. Using the appropriate *screw* holes, attach one guiderail to each side of the drive (or each mounting frame, if attached), as shown below. The bracket on the guiderail should be on the opposite side of the connector end of the drive.

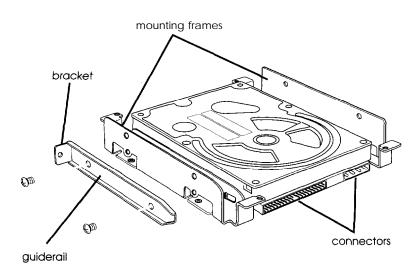

3. If you are installing a drive in the lower bay, remove the two retaining screws securing the metal drive bay cover to the front of the computer and remove the cover. Store it in a safe place and save the screws to use later in these steps.

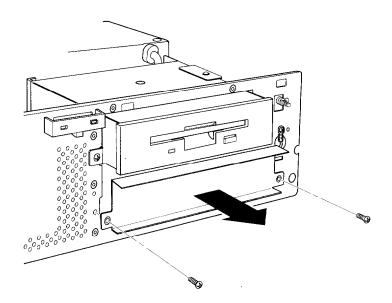

4. If you are installing a 5.25-inch diskette drive, hold it so that the diskette release latch is above the diskette slot. If you are installing a 3.5-inch diskette drive, hold it so that the diskette release button is on the right and the drive light is on the left.

If you are installing a hard disk drive, hold it so that the component side faces down, and skip to step 7.

5. To insert a diskette drive, align the guiderails on each side of the drive with the notches on each side of the drive bay and slide the drive into the bay as far as it will go, as shown below. Secure the guiderails to the computer case with the two retaining screws.

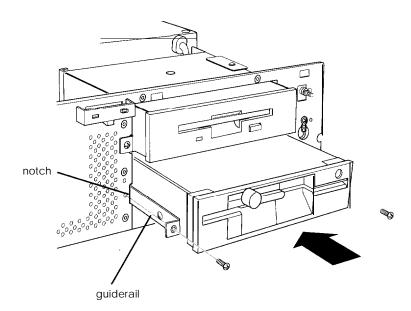

6. If you are installing a diskette drive in the lower bay, you need to remove the faceplate on the computer's front panel because it covers this bay. Remove the screws securing the faceplate to the inside of the computer's cover and remove the faceplate, as shown below.

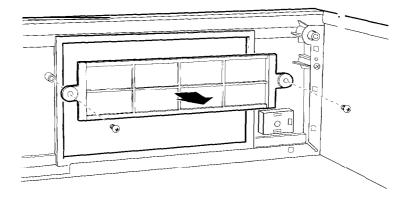

Store the faceplate and screws in a safe place; you may want to install it again later. Then go to "Connecting the Cables" on page 3-24.

7. To insert a hard disk drive, align the guiderails on each side of the drive with the notches on each side of the drive bay and slide the drive all the way into the bay, as shown below. Secure the guiderails to the computer case with the two retaining screws.

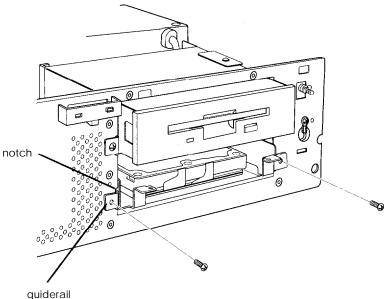

#### guiaerai

#### Connecting the Cables

To connect the drive to the computer, you need to connect two cables: a drive ribbon cable and a power supply cable. The steps below describe how to connect these cables to the drive.

If you are installing a diskette drive, follow step 1 and then skip to step 3. If you are installing a hard disk drive, start with step 2.

1. Locate the diskette drive ribbon cable. One end of the cable is connected to the system board. If you are installing a second diskette drive in the lower horizontal drive bay, the other end of the cable is connected to the top diskette drive; use the middle connector. If you are installing a diskette drive in the upper bay, use the free end connector.

The diskette drive connector that extends from the back of the drive has gold contacts on both sides. Grasp the cable connector and align it with the drive connector so that the key-way (the plastic divider) in the cable connector lines up with the gap in the drive connector, as shown below.

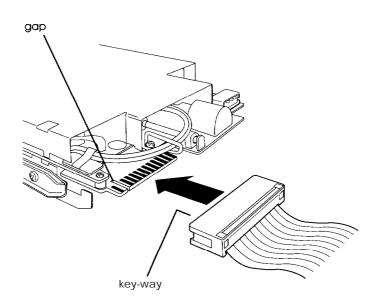

Make sure the cable connector fits properly onto the drive connector and push it into place. Then go to step 3.

#### Caution

If you do not align the connector correctly, you could severely damage your drive when you push it in. 2. Locate the hard disk drive ribbon cable. If you are installing a second hard disk drive, one end of the cable is connected to the system board and the other end is connected to the first hard disk drive in the vertical drive bay; use the free middle cable connector to connect the second hard disk drive as described below.

If you are installing your computer's first hard disk drive, you need to connect the hard disk drive ribbon cable to the system board now. Follow the instructions on page 3-33 and then use the middle cable connector to connect the hard disk drive as described below.

Notice the small tab in the middle of the cable connector; align this tab with the notch in the hard disk drive connector, as shown below.

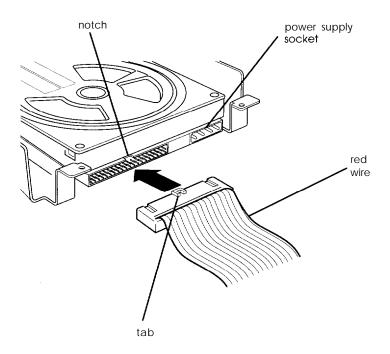

### Note

When the hard disk drive ribbon cable is positioned correctly, the red wire on the cable 1s next to the power supply connector on the hard disk drive, as shown above.

Make sure the holes in the cable connector fit over all the pins in the hard disk drive connector; then push in the cable connector.

### Caution

If you do not correctly align the holes with the pins, you could severely damage your hard disk drive when you push in the cable connector.

3. Locate one of the power supply cables that lead from the power supply (behind the horizontal drive bays). The power supply cables may be secured in a plastic band on the side of the power supply. If so, unfasten the band to loosen the cables.

The cables are labelled PA, PB, PC, and PD; you can use any one that is free. (If your drive requires a small power supply connector, use PD.) 4. Position the power supply cable connector so that its notched corners line up with the notched corners of the drive's power supply connector, as shown below. Make sure the holes fit over all the pins and then push in the connector.

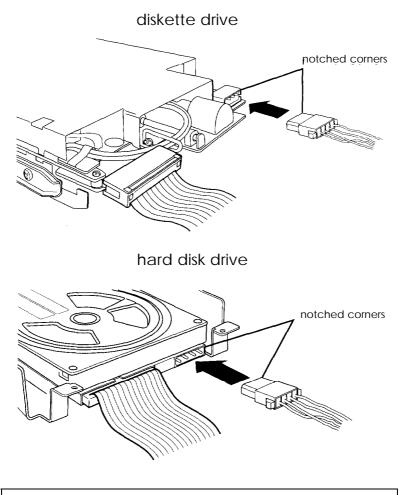

Caution If you do not align the cable connector correctly, you could severely damage your drive when you push it in.

## Removing a Drive From a Horizontal Bay

This section describes how to remove a drive from a horizontal drive bay. Although the illustrations show a diskette or hard disk drive in the lower bay, you can use these same instructions to remove a diskette drive from the upper bay.

Follow these steps to remove a drive from a horizontal bay:

1. Disconnect the drive ribbon cable and power supply cable from the back of the drive, as shown below. Grasp the cable connectors and pull them straight out from the connectors on the drive so you do not bend the pins; do not pull on the cables.

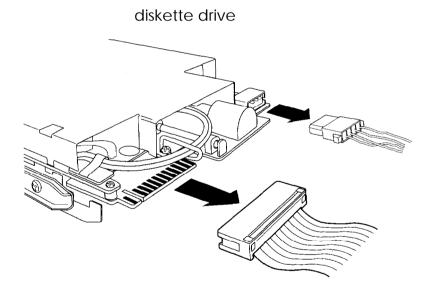

hard disk drive

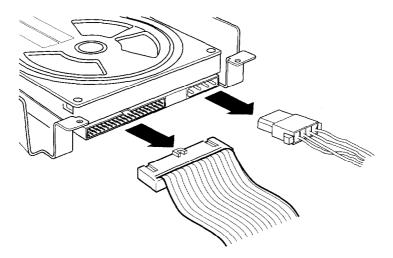

2. Remove the two retaining screws securing the drive to the drive bay. Then grasp the front of the drive and pull it completely out of the bay.

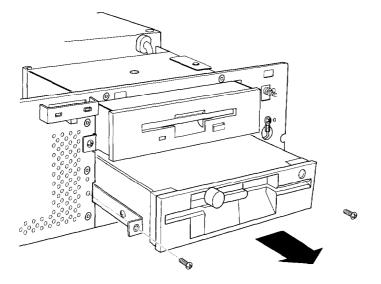

3. If you are leaving the drive bay empty, replace the metal drive bay cover and two retaining screws, as shown below.

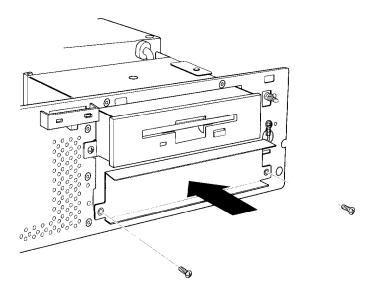

- 4. If you are replacing the drive you removed with another drive, remove the guiderails and screws from the drive and use them to install the other drive as described in "Installing a Drive in a Horizontal Bay" on page 3-17.
- 5. Wrap the drive in its original packing materials and store it in a safe place.
- 6. If you removed your computer's only hard disk drive, disconnect the hard disk drive ribbon cable from the system board and store it as well.

If you removed one hard disk drive and are leaving another one in the computer, you need to set the jumpers on the remaining drive to indicate that you now have only one hard disk drive. See the documentation that came with the drive for the correct jumper settings. 7. If you removed a diskette drive from the lower bay and you are leaving this bay empty or installing a hard disk drive in it, you need to replace the front panel faceplate to cover the bay. Secure the faceplate to the inside of the computer's cover with the two screws, as shown below.

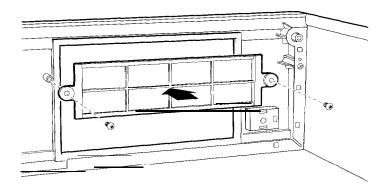

# Connecting the Hard Disk Drive Ribbon Cable to the System Board

Follow these steps to connect the hard disk drive ribbon cable to the system board:

1. Locate the hard disk drive connector on the system board. As shown below, it is next to the diskette drive connector, between the option card connector board and the power supply. (The diskette drive ribbon cable is removed from the illustration for clarity.)

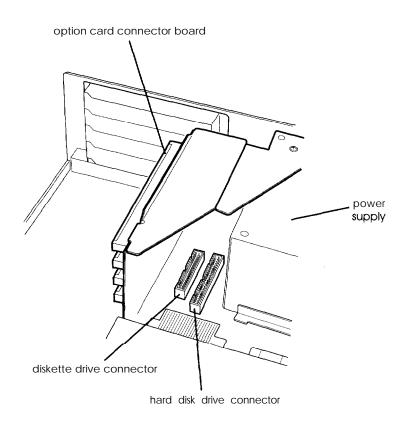

2. Locate the hard disk drive ribbon cable that came with the computer. It is a flat cable with three connectors: one on each end and one in the middle, as shown below.

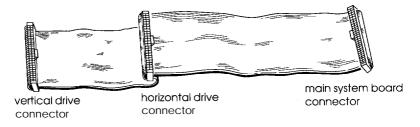

3. Select the connector on the end of the longest part of the cable. Notice the small tab in the middle of the cable connector; align this tab with the notch in the system board connector, as shown below. (The option card connector board and diskette drive ribbon cable are removed from the illustration for clarity.)

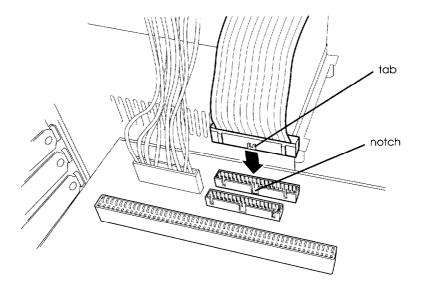

### Note

You may find it easier to plug in the cable connector if you first remove the option card connector board and diskette drive ribbon cable. To remove the option card connector board, see page 2-19. To disconnect the diskette drive ribbon cable, grasp the cable connector and pull it straight out from the system board connector so you do not bend the pins; do not pull on the cable.

4. Make sure the holes in the cable connector fit over all the pins in the system board connector; then push in the cable connector.

### Caution

If you do not correctly align the holes with the pins, you could severely damage your system board when you push in the cable connector.

5. If you removed the option card connector board and diskette drive ribbon cable, replace them now. To connect the diskette drive ribbon cable, align the tab on the cable connector with the notch in the system board connector. Make sure the holes in the cable connector fit over all the pins in the system board connector and push in the cable connector. Then replace the option card connector board as described on page 2-20.

## Post-installation Procedures

After you install or remove your drive(s) and replace the computer's cover, follow the necessary steps below to make sure your new configuration works properly:

- 1. Run the SETUP program to configure your computer for your new set of drives. See Chapter 2 of the Setup Guide for instructions.
- 2. If you installed a non-IDE hard disk drive (which requires a separate controller card to control it), you need to run SETUP to disable the built-in IDE hard disk drive controller. You may also need to format the drive before you can use it. (All Epson drives are sold already formatted.) Check the manual that came with the drive to see if it is already formatted. If not, see Chapter 5 for instructions.
- 3. If you want to be able to load your operating system from a new hard disk drive, you need to install it on the drive. See the documentation that came with your operating system for instructions.
- 4. You may also want to test a newly-installed drive. See Chapter 4 for instructions on using the system diagnostic program on your Reference diskette to test your drives.

## Chapter 4 Running System Diagnostics

You can test the following devices using System diagnostics:

- □ System board
- Numeric coprocessor
- □ System memory
- □ Diskette drive(s)
- □ Hard disk drive(s)
- □ Serial port(s)
- □ Parallel port(s)
- □ Video adapter
- □ Keyboard
- Dot matrix printer(s).

See the table on page 4-7 for a list of the tests available for each device.

#### Note

The Write, read checks for the hard disk drive(s) and diskette drive(s) destroy data on the disk. Be sure to back up any data on your hard disk or insert a blank, formatted diskette before you run this test. Also be sure to do this if **youselect Run all above checks**.

## Starting the Program

Follow these steps to start the System diagnostics program:

1. Insert the Reference diskette in drive A and turn on or reset the computer.

#### Note

Always boot the computer from the Reference diskette to start System diagnostics. This clears any terminate-andstay-resident (TSR) programs or other utilities from memory and frees it for use by the diagnostics program.

- 2. At the A: prompt, type **DIAG** and press **Enter**.
- 3. You see a menu bar at the top of the screen with Items **Detected** highlighted. Press **Enter**.
- 4. You see a list of all the testable devices the computer detects in your system. Check to be sure the list is correct.
- 5. If the list is not correct, press → to select Quit and press Enter. Run the SETUP program to make sure any missing devices are configured properly. (See Chapter 2 of the Setup *Guide* for instructions.) Then run System diagnostics again beginning at step 1.

When the list is correct, you can run diagnostic tests on each device. If you do not want to test a device, you can remove it from the list. You can also add a device to the list.

### Deleting Tests

To remove devices from the Items Detected list so the System diagnostics program cannot test them, follow these steps:

1. Press  $\rightarrow$  to select **Delete Tests**. You see the Delete menu, such as the following:

System Board Numeric Coprocessor System Memory Diskette Drive A Hard Disk Drive #1 Serial Port COM1 Printer Port LPT1 Video Adapter Test Keyboard Test

- Press ↓ or ↑ to highlight the device you want to delete and press Enter. The device is removed from the Delete menu. You can delete as many devices as you want.
- 3. When you are finished deleting devices, press  $\leftarrow$  to select **Execute** and see "Running Tests" on page 4-5.

### Adding Tests

If you want to add devices to the Items Detected list, follow these steps:

1. Press  $\leftarrow$  or  $\rightarrow$  to select Add Tests. Youseethe Add menu, such as the following:

Numeric Coprocessor Diskette Drive B Hard Disk Drive #2 Serial Port COM2 Serial Port COM3 Serial Port COM4 Printer Port LPT2 Printer Port LPT3 LPT1 Printer Test LPT2 Printer Test

The Add menu lists the testable devices that the computer has not detected as Enabled in your system. You also see any devices that you deleted from the Delete menu in case you want to be able to test them.

- 2. Press ↓ or ↑ to highlight the device you want to add and press Enter. The device is removed from the Add menu and added to the Execute list. You can add as many devices as you want.
- 3. When you are finished adding devices, press ← to select **Execute** and see the next section.

## Running Tests

Follow these steps to run a test from the Execute menu:

1. Press  $\leftarrow$  or  $\rightarrow$  to select Execute. You see the Execute menu, such as the following:

System Board Numeric Coprocessor System Memory Diskette Drive A Hard Disk Drive #1 Serial Port COM1 Printer Port LPT1 Video Adapter Test Keyboard Test

2. Press  $\uparrow$  or  $\downarrow$  to highlight the device you want to test and press **Enter**. You see the Repeat prompt:

```
How often to repeat test? 1
```

- 3. If you want to run the test once, press (Enter. To run the test more than once, type the number of times and press Enter.
- 4. If there is only one test for a device, the program begins testing immediately. If there is more than one test for the device, you see a submenu, such as the following:

HARD DISK DRIVE(S) AND CONTROLLER CHECK MENU
1 - Seek check
2 - Write, read check
3 - Read, verify check
4 - Run all above checks
0 - Exit

Use  $\uparrow$  or  $\downarrow$  or type the number of the desired option to highlight a test and then press Enter to run it.

### Note

If you selected to run the tests more than once, you do not see a submenu. The program immediately begins executing all tests that do not destroy data.

5. When the test is completed, you see the Execute menu or the test submenu again. You can select another test or exit the menu.

To exit System diagnostics, press  $\rightarrow$  to select Quit and press [Enter. You return to the operating system command prompt.

### Resuming From an Error

If an error prevents a test from running, you see a Runtime Error information box. Follow the instructions on the screen to solve the problem.

If an error occurs during a test, the test stops and an error message appears. Follow the instructions on the screen to print the message or to continue without printing it.

For a complete list of the error messages the program may display, see the table at the end of this chapter.

## System Diagnostic Tests

The table below lists all the System diagnostic tests you can run on your system.

System diagnostic tests

| Device                                               | Tests available                                                                                                   | Description                                                                                               |  |
|------------------------------------------------------|----------------------------------------------------------------------------------------------------|----------------------------------------------------------------------------------------------------|--|
| System Board                                         |                                                                                                    | Checks the system board components                                                                        |  |
| Numeric<br>Coprocessor                               |                                                                                                    | Tests the operation of any built-in math coprocessor                                                      |  |
| System<br>Memory                                     |                                                                                                    | Checks all memory and displays a memory count                                                             |  |
| Diskette<br>Drive(s)<br>A or B                       | Sequential seek<br>check<br>Random seek check<br>Write, read check *<br>Disk change check<br>Run all above checks | Tests the operation of the<br>selected diskette drive; requires<br>a formatted diskette for some<br>tests |  |
| Hard Disk<br>Drive(s)<br>#1 or #2                    | Seek check<br>Write, read check •<br>Read, verify check<br>Run all above checks                                   | Tests the operation of the selected hard disk drive                                                       |  |
| Serial Port(s)<br>COM1,<br>COM2,<br>COM3, or<br>COM4 |                                                                                                    | Tests the selected serial port;<br>requires a loop-back connector                                         |  |
| Printer Port(s)<br>LPT1, LPT2, or<br>LPT3            |                                                                                                    | Tests the selected printer port;<br>requires a loop-back connector                                        |  |
| LPT1 or LPT2<br>Printer Test(s)                      |                                                                                                    | Tests the operation of the selected dot matrix printer and prints a test pattern                          |  |

| System | diagnostic | tests | (continued) |
|--------|------------|-------|-------------|
|--------|------------|-------|-------------|

| Device           | Tests available                                                                                                    | Description                                                                                                    |
|------------------|----------------------------------------------------------------------------------------------------|----------------------------------------------------------------------------------------------------|
| Video<br>Adapter | Adapter check<br>Attribute check<br>Character set check<br>Graphics mode check<br>Screen paging check<br>Sync check<br>Run all above checks | Tests the operation of the built-in VGA display adapter                                                                     |
| Keyboard         |                                                                                                    | Tests the operation of your<br>keyboard by displaying an<br>asterisk on a keyboard diagram<br>for each key you have pressed |

\* The Write, read check destroys data on the disk. Be sure to back up data on a hard disk or insert a blank, formatted diskette before running this test.

## Error Messages

The following table lists all the error messages that may appear during System diagnostic testing.

| Error code   | Message                                   |  |
|--------------|-------------------------------------------|--|
| System board |                                           |  |
| 0101         | CPU error                                 |  |
| 0102         | ROM checksum error                        |  |
| 0103         | Timer counter register error              |  |
| 0104         | Timer counter error                       |  |
| 0105         | Refresh error                             |  |
| 0105         | DMA controller register error             |  |
| 0106         | DMA page register error                   |  |
| 0107         | Refresh error                             |  |
| 0108         | Keyboard controller timeout error         |  |
| 0108         | Keyboard controller self diagnostic error |  |
| 0108         | Keyboard controller write command error   |  |
| 0109         | CMOS checksum error                       |  |
| 0110         | CMOS shutdown byte error                  |  |
| 0111         | CPU instruction error                     |  |

System diagnostic error messages

| Error code              | Message                                  |  |
|-------------------------|------------------------------------------|--|
| System board            |                                          |  |
| 0112                    | CMOS battery error                       |  |
| 0113                    | Interrupt controller error               |  |
| 0114                    | Protect mode error 1                     |  |
| 0115                    | Protect mode error 2                     |  |
| Memory                  |                                          |  |
| 0201                    | Memory error                             |  |
| 0201                    | Parity error                             |  |
| Diskette drive(s)       |                                          |  |
| 0601                    | Diskette drive controller error          |  |
| 0602                    | Sequential seek error                    |  |
| 0603                    | Random seek error                        |  |
| 0604                    | Write error                              |  |
| 0605                    | Read error                               |  |
| 0606                    | Remove error                             |  |
| 0607                    | Insert error                             |  |
| Coprocessor             |                                          |  |
| 0701                    | Coprocessor not installed                |  |
| 0702                    | Coprocessor initialize error             |  |
| 0703                    | Coprocessor invalid operation mask error |  |
| 0704                    | Coprocessor st field error               |  |
| 0705                    | Coprocessor comparison error             |  |
| 0706                    | Coprocessor zero divide mask error       |  |
| 0707                    | Coprocessor addition error               |  |
| 0708                    | Coprocessor subtraction error            |  |
| 0709                    | Coprocessor multiplication error         |  |
| 0710                    | Coprocessor precision error              |  |
| Parallel <b>port(s)</b> |                                          |  |
| 0901                    | Error pin p                              |  |
| Serial port(s)          |                                          |  |
| 1101                    | control signal always low                |  |
| 1101                    | control signal always high               |  |
| 1102                    | Timeout error                            |  |
| 1103                    | Verify error                             |  |
| Hard disk drive(s)      |                                          |  |
| 1701                    | Seek error                               |  |
| 1702                    | Write error                              |  |
| 1703                    | Read error                               |  |

### System diagnostic error messages (continued)

## Chapter 5 Formatting a Hard Disk

This chapter describes how to low-level (or physically) format a hard disk. This procedure should not be confused with the logical format performed by your operating system. The physical formatting of a hard disk is a separate step that is usually done at the factory by the disk manufacturer.

If your computer came with a factory-installed hard disk, or if you installed an optional Epson IDE hard disk, it has already been physically formatted. (All IDE drives come formatted.)

You may need to use the procedure in this chapter to physically format a hard disk if you installed a non-Epson hard disk in your computer that has never received the low-level format and did not come with its own format utility. If you installed a hard disk that came with its own format utility, use that program to physically format the disk.

#### Caution

Physically formatting a hard disk erases any data it contains. Be sure to back up any data on your hard disk before you format it. If you are unsure whether formatting is necessary, contact your Epson Servicer or call the Epson Connection (800-922-8911) for assistance.

In addition to destroying all the data on the hard disk, formatting removes any partitions and logical formatting defined on the disk by your operating system. After you physically format a new or used hard disk, you need to logically format the disk again using your operating system.

### Starting the Program

Follow these steps to start the hard disk formatting program:

- 1. Insert the Reference diskette in drive A and log onto drive A.
- 2. Type HDFMTALL and press [Enter. You see the Hard Disk Format Menu:
  - 1 Format
  - 2 Destructive surface analysis
  - 3 Non-destructive surface analysis
  - 0 Exit

The option you choose depends on whether you are formatting a new disk or reformatting a used disk. The options work as follows:

- □ **Format** first scans the disk for defective (bad) tracks (if it has no defective track table) and lets you decide which tracks to mark as bad. Then it formats the disk and marks the bad tracks so they are never used to store data.
- □ Destructive surface analysis tests the entire disk for read/write errors or unflagged bad tracks and updates the defective track table. Because this option writes and reads data on the disk, it destroys all data on any track that produces an error. *You cannot run this test on a disk that has never been formatted.*
- □ Non-destructive surface analysis checks the disk for unflagged bad tracks without destroying data. *You cannot run this test on a disk that has never been formatted.*

### Formatting a New Disk

To format a new hard disk that has never been formatted, select the Format option. You may need to modify the defective track table to add bad tracks when you format the disk. Many hard disk drives come with a printed list of bad tracks, but the bad tracks are not flagged on the disk. Other hard disks (such as Epson disks) come with the bad tracks already flagged.

### Reformatting a Used Disk

To reformat a disk you have been using, follow these steps:

- 1. Use the Non-destructive surface analysis option to check for unflagged bad tracks.
- 2. If errors occur during the Non-destructive surface analysis, back up your hard disk to diskettes.
- 3. Run the Destructive surface analysis option to update the defective track table.
- 4. Run the Format option to format the disk.

### Selecting an Option

When you use this program, you often need to select an option from a menu. There are two ways to do this:

- □ Use the arrow keys  $(\uparrow ), \downarrow ), \leftarrow ), \rightarrow$ ) to highlight the option and press Enter
- **Type the number of the option and press Enter**.

You can select almost any option that appears on the screen using either method.

### Selecting a Drive

If you have more than one hard disk drive, you see this prompt:

Enter drive number ? (1/2)

**Select 1 for the first hard** disk or 2 for the second hard disk. Then see the instructions below for the Hard Disk Format Menu option you want to use.

### **Option 1, Format**

If you select Format from the Hard Disk Format Menu, you see the following (for a disk with no defective track table):

Format Hard Disk < Drive n: >

```
Scan hard disk to get defective track information? (Y/N)
```

(If the disk already has a defective track table, you do not see this because you do not need to scan for bad tracks.)

1. Select  $\mathbf{x}$  to scan the disk or  $\mathbf{N}$  to skip the scanning process. If you select  $\mathbf{x}_{\star}$  the program scans the disk and displays these messages during the process:

Scanning for flagged bad tracks... Head : nnn Cylinder : nnnnn

After scanning the disk, the program displays the results, such as the following:

Scanning finished. Count of tracks flagged bad = 1 Count of tracks with other errors = 0 Count of good tracks = 4884 2. Next you see the following prompt:

```
Accept recommended skewed sectors in format : 1 ? (Y/N)
```

For an Epson hard disk drive, it is best to accept the recommended skewed sector (also called the interleave factor) of 1, since this setting allows your drive to perform more efficiently. For other hard disk drives, you may need to change this value if the documentation that came with the disk recommends a different number.

To accept the default, select x. Then go to step 3.

To enter a new value, select  $\mathbf{N}$ . You see the following prompt:

## Enter new skewed sectors in format (1-16):

Enter the recommended number, which equals the maximum sector number for the drive minus 1. Then press **Enter**.

3. Next you see this prompt:

## Accept recommended skewed sectors per head in format : 0 ? (Y/N)

For an Epson hard disk drive, accept the recommended value of 0. For another type of drive, use the value recommended in the documentation for the drive.

To accept the default, select x. Then go to step 4.

To enter a new value, select N. You see the following prompt:

Enter new skewed sectors per head in format (0-16):

Enter the recommended number, which equals the maximum sector number for the drive minus 1. The maximum sector number depends on the drive type. Then press [Enter.

4. The program now allows you to edit the defective track table. At the bottom of the table is this prompt:

```
Modify defective track table ? (Y/N)
```

Select N if you want to leave the table as it is. Then skip the next section and go to "Formatting the Disk" on page 5-8.

To add bad tracks to the defective track table, see the next section.

## Modifying the Defective Truck Table

If you select  $\mathbf{x}$  to modify the table, you see the following options at the bottom of the table:

```
Defective Track Table : Move box cursor to
desired track with cursor key
A = Add track, C = Change track,
D = Delete track, F = Finish editing
Enter command :
```

To add a bad track, follow these steps:

1. Press A. You see this prompt:

Enter cylinder number (1 - nnnn):

2. Type the number of the cylinder containing the bad track and press **Enter**. You see this prompt:

Enter head number (0 - nn):

3. Type the head number for the bad track and press **Enter**. (To cancel the operation, press **Enter** without typing a value.)

When you complete a valid entry, it appears in the table and you can add the next bad track, if necessary.

If you make a mistake, move the cursor block to the incorrect track and press **C** to change the track data or **D** to delete the track from the table. Change the track data in the same way as you add a track.

The maximum valid cylinder number and head number (*nnnn* and *nn*) vary according to the capacity of the hard disk. If you enter an invalid cylinder or head number, a reminder of the range of values appears and the program asks you to enter the value again.

When you finish adding all the bad tracks, press **Enter** without typing a value. Then check the entries in the defective track table. When you are sure the table is correct, press **F**. The program displays a warning about the consequences of proceeding with formatting, as described in the next section.

Formatting the Disk

When you are ready to start formatting the disk, you see the following warning:

WARNING! ALL DATA WILL BE DESTROYED IN ALL PARTITIONS OF HARD DISK, NOT JUST IN MS-DOS PARTITION! Do you want to start formatting ? (Y/N)

If you are not sure you want to format the hard disk, select N. If you are sure, select x; the program gives you one more chance to cancel:

DOUBLE CHECK THAT YOU HAVE BACKUP DISKETTE COPIES OF ALL YOUR FILES. Do you want to exit and check your file copies ? (Y/N)

Select Y to cancel formatting or N to continue. If you continue with formatting, you see:

Format started. Head : nnn Cylinder : nnnnn

You see the head and cylinder numbers decrease as the program progresses.

When formatting is complete, the program flags any bad tracks and you see a series of messages like these:

```
Format finished.
Flagging bad tracks...
Cylinder is nnnn, head is nn
Format completed.
Press ENTER to return to the menu.
```

Press Enter to return to the Hard Disk Format Menu.

## Option 2, Destructive Surface Analysis

You can perform a Destructive surface analysis of your hard disk to accurately locate any bad tracks and flag them, if they are not flagged. The test writes, reads, and verifies information on every track, except those that are already flagged as bad.

### Caution

If any errors occur during this check, all data on the track that caused the error is destroyed. If you think that an unflagged bad track is causing trouble, first run the Non-destructive surface analysis to check the disk surface.

To start this test, select Destructive surface analysis from the Hard Disk Format Menu. You see these messages:

Analyze Hard Disk <Drive n:>
Read/Save/Write/Read/Restore/Read

check for all tracks...

Current cylinder is nnnn

As the program checks each track, it decreases the cylinder numbers to zero. When the test is complete, you see a report on the disk status, including a table of unflagged tracks that produced write, read errors-such as the following:

Analysis finished. Count of tracks flagged bad = n Count of tracks with write, read errors = n Count of good tracks = nnnn No write, read error was detected. No data was destroyed. Press ENTER to return to the menu. If the program finds an unflagged bad track, the report is followed by a table like this:

Write, Read Error Tracks
Cylinder Head Cylinder Head Cylinder Head
237 2
Confirm to register the tracks in the Write, Read Error
Track Table as bad tracks.
Do you want to register the error tracks as bad tracks?
(Y/N)

To flag these tracks as bad, select Y. You see a list of the tracks as they are flagged. When the process is complete, press **Enter** to return to the Hard Disk Format Menu.

## **Option 3, Non-destructive Surface Analysis**

The Non-destructive surface analysis does not destroy any data, and you can use it to safely check the condition of your hard disk drive. However, this test does not flag any bad tracks it detects.

To start the test, select Non-destructive surface analysis from the Hard Disk Format Menu. You see these messages:

Analyze Hard Disk <Drive n:>

Read/Verify check for all tracks...

Current cylinder is nnnn

As the program checks each track, it decreases the cylinder numbers to zero. When the test is complete, the program displays a report on the status of the disk, such as the following:

```
Analysis finished.

Count of tracks flagged bad = n

Count of tracks with read, verify errors = n

Count of good tracks = nnnn

No read, verify error was detected.
```

If the program finds errors, the screen displays a table of the tracks that produced the errors. Then you see this message:

Press ENTER to return to the menu.

Check the information displayed. Then press Enter to return to the Hard Disk Format Menu.

### Exiting the Program

To leave the Hard Disk Format Menu, select Exit. You see the operating system command prompt.

If you formatted the hard disk or ran the Destructive surface analysis option, you must now prepare your hard disk for use with your operating system. See your operating system manual for instructions.

## Chapter 6 Troubleshooting

You should not encounter any difficulties as you set up and use your computer, but if anything out of the ordinary happens, refer to this chapter. You can correct most problems by adjusting a cable connection, repeating a software procedure, or resetting the computer.

Besides trying the suggestions in this chapter, you can run diagnostic checks on the various components of your system. See Chapter 4 for instructions. If the suggestions here or in Chapter 4 do not solve the problem, contact your Authorized Epson Servicer or call the Epson Connection at (800) 922-8911.

### Identifying Your System

When you request technical assistance, be ready to provide the serial number of your computer, its ROM BIOS version number, its configuration (including the type of disk drives, monitor, and option cards), and the names and version numbers of any software programs you are using.

You may have recorded this information on the *Read This First* card that came with your system. If not, you can find the computer's serial number on its back panel. If you are able to use your computer, follow the steps below to obtain information about your configuration, as well as your ROM BIOS and MS-DOS (or other operating system) version number.

1. Turn on your computer.

- When the computer performs its power-on memory test, the version numbers of your VGA BIOS and system BIOS appear at the top of the screen. Quickly write down the version numbers. If you do not have enough time to do this, press Ctrl Alt Delete and try again.
- 3. When you see Press **<F2> to run SETUP, press F2**. Write down the necessary configuration information shown on the SETUP screens; then exit SETUP without changing your configuration. (See Chapter 2 of the Setup *Guide* for instructions.)
- 4. If you are using MS-DOS, at the command prompt type VER and press Enter. The screen displays the MS-DOS version number. Write it down. (If you are using another operating system, see the manuals that came with it for instructions on obtaining the version number.)

## Error Messages

Your computer's built-in memory (ROM) contains a series of diagnostics programs, called power-on diagnostics, which your computer runs automatically every time you turn it on. These programs check internal devices such as ROM, RAM, the timer, the keyboard controller, and the hard disk drive.

The RAM test program displays the total amount of memory currently installed in your system. If the computer finds an error, it displays an error message on the screen.

If the error is not serious, you see this prompt:

#### Resume = <F1> key

Write down the error message and press **F1** to continue.

If the error is serious, the computer cancels further checking and halts system initialization. The error message remains on the screen and the computer locks up. If this happens, contact your Authorized Epson Servicer as soon as possible. Report any error messages when you request technical assistance.

The following table lists all the error messages that may appear during power-on diagnostics. If you receive an error message, look it up in the table below; it directs you to the proper troubleshooting section in this chapter or offers a solution. If you do not see an error message, read the section that covers your problem.

| Error code        | Message                                        | Action                                                   |
|-------------------|------------------------------------------------|----------------------------------------------------------|
| t<br>System board |                                                |                                                          |
| 101               | Primary/secondary interrupt controller failure | Contact<br>Authorized Epson<br>Servicer                  |
| 102               | Timer 0 failure                                |                                                          |
| 103               | Timer 0 interrupt failure                      |                                                          |
| 105               | Keyboard input buffer full                     |                                                          |
| 106               | I/O port word access error                     |                                                          |
| 107               | NMI failure                                    |                                                          |
| 108               | Timer 2 failure                                |                                                          |
| Real-time clock   |                                                |                                                          |
| 161               | System options not set                         | Run SETUP; see<br>Chapter 2 of the<br><i>Setup Guide</i> |
| 162               | System options not set                         |                                                          |
| 163               | Time and date not set                          |                                                          |
| 164               | Memory size error                              |                                                          |

Power-on diagnostics error messages

| Error code                          | Message                      | Action                                                        |
|-------------------------------------|------------------------------|---------------------------------------------------------------|
| Shadow RAM and Cache                |                              |                                                               |
| 171                                 | BIOS shadow RAM error        | Contact Servicer                                              |
| 173                                 | Cache options error          | Run SETUP: see<br>Chapter 2 of the<br><i>Setup Guide</i>      |
| Memory                              |                              |                                                               |
| 201                                 | Memory error                 | Contact Servicer                                              |
| 202                                 | RAM memory error             |                                                               |
| 203                                 | Memory address error         |                                                               |
| Keyboard                            |                              |                                                               |
| 301                                 | Keyboard error               | See "Keyboard<br>Problems"                                    |
| 303                                 | Keyboard or system uniterror |                                                               |
| 304                                 | Keyboard or system uniterror |                                                               |
| Monitor                             |                              |                                                               |
| 401                                 | Monochrome CRT error         | See "Monitor<br>Problems"                                     |
| 501                                 | Color CRT error              |                                                               |
| Diskette drive(s)<br>and controller |                              |                                                               |
| 601                                 | Diskette error               | See "Diskette<br>Problems" or<br>"Diskette Drive<br>Problems" |
| Parallel port                       |                              |                                                               |
| ି ୨୦ <sup>4</sup> -                 | Parallel port error          | See "Printer<br>Problems"                                     |
| Serial port                         |                              |                                                               |
| 1101                                | Serial port error            | See "Printer<br>Problems"                                     |

### Power-on diagnostics error messages (continued

| Power-on diagnostics error r | messages (continued) |
|------------------------------|----------------------|
|------------------------------|----------------------|

| Error code                           | Message                            | Action                            |
|--------------------------------------|------------------------------------|-----------------------------------|
| Hard disk drive(s)<br>and controller |                                    |                                   |
| 1760                                 | Disk 0 parameter failure           | See "Hard Disk<br>Drive Problems" |
| 1761                                 | Disk 1 parameter failure           |                                   |
| 1770                                 | Disk 0 parameter error             |                                   |
| 1771                                 | Disk 1 parameter error             |                                   |
| 1780                                 | Disk 0 failure                     |                                   |
| 1781                                 | Disk 1 failure                     |                                   |
| 1782                                 | Disk controller failure            |                                   |
| 1790                                 | Disk 0 error                       |                                   |
| 1791                                 | Disk 1 error                       |                                   |
| t <b>Auxiliary</b> device(s)         |                                    |                                   |
| 8601                                 | Auxiliary device failure           | See 'Mouse<br>Problems"           |
| 8602                                 | Auxiliary device reset failure     |                                   |
| 8603                                 | Auxiliary device interrupt failure |                                   |

## The Computer Won't Start

If your computer does not start when you turn on the power, check the following:

1. Is the power light on? If not, remove any diskettes and turn off the power. Make sure the power cord is securely connected to both the AC inlet on the back panel and an electrical outlet. Replace your main operating system diskette or Reference diskette, if necessary, and turn on the computer again.

### Caution

If you turn off the computer, always wait at least 20 seconds before turning it back on. This prevents damage to the computer's electrical circuitry.

- 2. If the power light still does not come on, check the electrical outlet for power. Turn off your computer, unplug the power cord, and plug a lamp into the outlet. Turn it on to see if the outlet supplies power.
- 3. If you installed or removed any of your system components, such as a disk drive, check to make sure you have reconnected all the internal and external cables correctly. See Chapters 2 and 3 for instructions.
- 4. If the electrical outlet is working and all the connections are secure but your computer still won't start, contact your Epson Servicer.

#### Note

If the computer starts but you can't see anything on the screen, see "Monitor Problems" on page 6-12.

## The Computer Does Not Respond

If your computer locks up and does not respond when you type on the keyboard, follow these steps:

1. Wait a few moments; some operations take longer than others to complete. For example, the computer takes longer to sort a database than to display the time. If your computer still does not respond after a reasonable length of time, proceed to the next step.

- 2. If you have just made a change in your system configuration, your computer may take a few minutes to complete its power-on diagnostics. The first time you turn on your computer after making such a change, it can take several minutes to finish its self test, depending on what you changed. If the computer does not display the operating system prompt after five minutes, turn off the computer, wait 20 seconds, and try again. If that doesn't work, turn off the computer, insert your main operating system diskette or Reference diskette in drive A and turn on the computer. If it still does not boot, contact your Epson Servicer.
- 3. Did you enter the correct password? See "Password Problems" below.
- 4. Could your software be causing the problem? If you are running an application program, see "Software Problems" later in this chapter.
- 5. The problem could be caused by your keyboard. See "Keyboard Problems" later in this chapter.
- 6. If you want to stop whatever the computer is doing and return to the MS-DOS command prompt, hold down the Ctrl key and press Break (or press C). See Chapter 1 for more information on stopping a command or program.
- If your computer still does not respond, you can reset it using the <u>Ctrl</u><u>Alt</u><u>Delete</u> command. See "Resetting Your Computer" in Chapter 1 for more information.
- 8. If resetting the computer does not work, turn off the computer and wait at least 20 seconds. If you do not have a hard disk drive, insert your main operating system diskette in drive A; then turn on the computer. It should load the operating system.

- 9. If you installed a display adapter card (and did not connect it to the feature connector on the main system board), you must set jumper J10 to disable the built-in VGA adapter. Otherwise, you will not see any display on the screen. You may also need to change the setting of jumper J11. See "Changing the Jumper Settings" in Chapter 2.
- 10. If your computer suddenly stops operating, its power supply thermal detection circuits may have detected excessive operating temperatures and automatically shut down the power. This protects your system from damage.

When these circuits detect a high temperature, they shut off all the DC outputs in the power supply and cause it to go into latch-offstate. This does not damage the power supply, but you must correct the temperature problem before you can use your computer again. See "Restoring the Power Supply" below.

### Restoring the Power Supply

To restore normal power supply operation, follow these steps:

- 1. Turn off the computer and leave it off for at least 30 seconds to reset the power supply logic.
- 2. To determine the cause of the high temperature and correct the condition, check for the following:
  - □ Room temperature above 95°F (35°C). If this is the case, relocate the computer to a cooler area.
  - □ A blocked power supply fan. Make sure there is space around the power supply fan vents in the back and sides of the computer case. Remove the computer's cover and check both inside and outside the computer for blockage. Make sure there is ample room around your system for air circulation.

- An overload of the power supply limitations. Check the table in Appendix A to see if you have exceeded the option slot power limits. See your option card manual(s) for the power requirements for your option card(s).
- 3. After you correct the problem causing the overheating, allow the computer to cool down for at least five minutes at room temperature (about 78  $^{\circ}$ F or 25  $^{\circ}$ C). This resets the thermal detection circuits.
- 4. If you removed the computer's cover, replace it now. (See Chapter 2 for instructions.) Then turn on the computer.

If the power supply shuts off again, contact your Authorized Epson Servicer.

### Password Problems

If you have any trouble using your password, try the following:

- 1. If you think you know the correct password, reset the computer and try again. See Chapter 1 for instructions.
- 2. If you enabled network server mode when you set a password, you may not see the key prompt. For more information, see "Using Your Computer as a Network Server" in Chapter 1.
- 3. If you know the current password but you want to change or delete it, see Chapter 1 for instructions.
- 4. If you do not know the current password and you cannot access your computer, see the next section.

### Accessing Your System

If you have forgotten your current password, follow these steps to access your system:

- 1. Turn off the computer.
- 2. Follow the instructions under "Changing the Jumper Settings" in Chapter 2 to disable the password function by setting jumper J13 to position A.
- 3. Turn on the computer.
- When you see Press <F2> to run SETUP, press F2. You see the SETUP screen. If you do not want to set a new password, go to step 6. If you want to set a new password, go to step 5.
- To set a new password, highlight Password and press Enter. Then press F2. Type a new password at the prompt and press Enter. You must enter the new password twice. (See Chapter 2 of the Setup Guide for more information about setting a password.) Now go to step 7.
- 6. To disable password checking, highlight Password security and press Enter. Then press + or to change the setting to Not installed. (See Chapter 2 of the Setup Guide for more information.)
- 7. Save your settings as you exit SETUP. (See Chapter 2 of the Setup Guide for instructions.)
- 8. Turn off the computer.
- 9. Follow the instructions under "Changing the Jumper Settings" in Chapter 2 to enable the password function by setting jumper J13 to position B.

10. If you do not have a hard disk, insert your main operating system diskette in drive A. Turn on the computer.

If you disabled password security, you do not see the key prompt and can access your computer immediately.

If you set a new password, you see the key prompt  $(\bigcirc III)$ . (If you enabled network server mode, you may not see this prompt.) Enter your password as described in Chapter 1.

## Keyboard Problems

If you have trouble with the keyboard, check the following:

- 1. If the screen displays a keyboard error message when you turn on or reset the computer, make sure the keyboard is securely connected to the correct port. See "Connecting the Keyboard" in Chapter 1 of the Setup *Guide* for instructions.
- 2. If nothing happens when you type on the keyboard, see "The Computer Does Not Respond," above.
- If the cursor keys do not work properly, the num lock function may be on. When num lock is on, the keys on the numeric keypad work only as numbers. If the Num Lock light in the upper right corner of the keyboard is lit, press Num Lock to turn off the function.

If you want to change the initial setting of the num lock function, see "Setting the Keyboard Options" in Chapter 2 of the *Setup Guide*.

4. If you still have trouble with the keyboard, run the Keyboard diagnostic test described in Chapter 4. If the diagnostics indicate an error, contact your Authorized Epson Servicer.

## Monitor Problems

For monitor problems, check the following:

- 1. If there is no display on the screen, check that the monitor's power switch is on and that its power light is lit. If the power light is on but you still do not see anything on the screen, check the brightness and contrast controls.
- 2. If the power switch is on but the power light is not, turn off the monitor's power, wait five seconds, and turn it back on. Wait to see if the screen displays any text.
- If you still do not see anything on the screen, make sure you connected your monitor to the computer securely.
   See "Connecting a Monitor" in Chapter 1 of the *Setup* Guide or your monitor manual for instructions.
- 4. If the monitor's power light still does not come on, check the electrical outlet for power. Turn off your monitor and unplug it from the outlet. Then plug a lamp into the wall outlet and turn it on to see if the outlet supplies power.
- 5. If you installed a display adapter card, make sure your monitor and display adapter match. Also check to see if the cards switches or jumpers are set properly. See "Connecting a Monitor" in Chapter 1 of the *Setup* Guide and your monitor and display adapter card manuals for instructions.
- 6. If you are running an application program, see if you need to set up the program for the type of monitor and display adapter you have. Also make sure you are using the appropriate monitor and display adapter for your software.

## Note

If your application program requires a monitor that supports graphics but you have a monochrome monitor, the results will be unpredictable.

- 7. If you installed a display adapter card (and did not connect it to the feature connector on the main system board), you must set jumper J10 to disable the built-in VGA adapter or you will not see anything on the screen. You may also need to change the setting of jumper J11. See "Changing the Jumper Settings" in Chapter 2 for instructions.
- 8. If you still have difficulty with your monitor, run the Video adapter diagnostic tests described in Chapter 4. If the diagnostics program indicates an error, contact the representative who sold you the monitor.

## Diskette Problems

If you see an error message or have trouble accessing data on a diskette, try the following steps:

- 1. You may have inserted the diskette upside-down or it may not be inserted all the way. Remove the diskette from the drive and reinsert it. If the diskette drive has a latch, be sure to turn it down to secure the diskette in the drive. See Chapter 1 for detailed instructions on inserting and removing diskettes.
- 2. If reinserting the diskette does not solve the problem and you have access to another diskette drive of the same type, place the diskette in the other drive and repeat the operation. If you can read the diskette, the trouble may be in your diskette drive. See "Diskette Drive Problems" below.

- 3. Check to see if you have inserted the right type of diskette. For example, are you trying to read a 1.44MB diskette in a 720KB diskette drive? See "Types of Diskette Drives" in Chapter 1 for more information.
- 4. If your diskette is the right type for your drive, see if it is write-protected. On a 3.5-inch diskette, the write-protect switch may be set to the write-protect position or there may be no switch. On a 5.25-inch diskette, there may be a write-protect tab over the notch on its side or there may be no notch. You cannot alter data on a write-protected diskette. (Some application programs do not function properly if the diskette is write-protected. Check the program manual.) See Chapter 1 for more information.
- 5. Is the diskette formatted? A new diskette must be formatted before you can store data on it. See your operating system documentation for instructions on formatting diskettes.
- 6. Did you receive one of the following MS-DOS error messages?

Disk Drive Error: Abort, Ignore, Retry? Disk error reading drive d: Disk error writing drive d:

If you see one of these messages, make sure the diskette is properly inserted in the drive. If the problem persists, try removing the diskette and reinserting it.

If the error message still occurs, you may have a defective diskette. Try copying the files from the bad diskette to a new diskette.

- 7. If you see no error messages but there is something wrong with the data in a file, the operating system or an application program may have updated the storage information on the diskette incorrectly. This is probably the case if you have one of these problems:
  - □ Part of a file is missing
  - □ A file includes parts of other files
  - □ An expected output file is missing.

If you are using MS-DOS use CHKDSK to make the necessary repairs; see your MS-DOS documentation for instructions. You may also have some special diagnostic software you can use to check your diskettes.

## Diskette Drive Problems

If you see a diskette error message or have difficulty with a diskette drive, follow these steps:

- 1. If you have problems with a new diskette drive that someone else installed for you, consult that person about the problem.
- 2. If you installed the drive yourself, did you carefully follow all the steps in Chapter 3? Review the instructions and check all the cable connections to make sure you have installed the drive correctly.
- 3. Did you run the SETUP program to automatically configure the correct type of diskette drive as part of your system? (See Chapter *2* of the *Setup Guide* for instructions.)
- 4. Try running the Diskette drive diagnostic tests described in Chapter 4. If the diagnostics program indicates an error, contact your Epson Servicer.

5. If the diskette drive is making loud or unusual noises, do not attempt any further examination of it. Contact your Authorized Epson Servicer.

## Hard Disk Problems

If you have a problem with a hard disk, it could be the result of improper installation, incomplete disk preparation, or corrupted data. Consult one of the following sections, depending on the problem you are having:

□ Installing the drive

- □ Preparing the drive for use
- □ Accessing data on the drive.

For example, if you could use the data on your disk in the past but suddenly cannot, see "Accessing Data on the Drive."

### Caution

If your hard disk has data on it, always be sure to back up your data before reformatting or repartitioning the drive.

## Installing the Drive

If you have problems with a newly-installed drive, check the following:

- 1. If someone else installed the drive, consult that person about the problem.
- 2. If you installed the hard disk in your computer, did you carefully follow all the instructions in Chapter 3? Review the instructions, check all the cable connections, and check the jumper settings on your drive.
- 3. If you installed an IDE hard disk drive, be sure you ran SETUP to update your configuration. Check to make sure you selected the correct drive type and that you enabled the built-in IDE hard disk drive controller. (If you connected the IDE drive to a controller on an option card, be sure you set the built-in controller to Disabled.) See Chapter 2 of the *Setup Guide* for instructions.
- 4. If you installed a non-IDE hard disk drive, was it physically formatted by the manufacturer? A blank, new hard disk must be physically formatted (or *initialized*) before you can partition it and install an operating system on it. This type of format is usually done by the manufacturer; if yours was not, you must do it yourself. If the drive came with its own format utility, use that program; if not, follow the instructions in Chapter 5.

Note that a physical format is different from the softwarebased type of formatting commands (such as the MS-DOS SELECT or FORMAT commands). See "Preparing the Drive," below, for more information.

## Preparing the Drive

Before you can store data on a new hard disk (which has already been physically formatted), you must do the following to prepare it for use:

- 1. Run the SETUP program to define your hard disk as part of the computer's configuration. (See Chapter 2 of the Setup *Guide* for instructions.)
- 2. Partition and format the drive for your operating system. If you are using MS-DOS, instructions for performing these procedures are provided in your MS-DOS manuals. If you are using another operating system, follow the instructions that came with it.

If you do not prepare the drive correctly, you cannot store data on the disk. For example, if you partition the drive and format it for MS-DOS (or for another operating system) but you do not copy the operating system to the drive, you will not be able to load the operating system from the hard disk.

If you are sure the hard disk was installed properly and you prepared it for use as described above but you cannot access the drive, review the instructions in your operating system manuals. Make sure you performed each step in the installation process correctly for your configuration.

## Accessing Data on the Drive

If you have been using your hard disk drive successfully for some time and notice a reduction in performance, the data on the disk may have become fragmented. You may want to back up all your data and then use a disk compaction utility to reorganize the files on your disk. If you still have trouble with your hard disk, you can back up your data and physically reformat the disk. Then you'll need to reinstall the operating system and copy your files back onto the disk. See Chapter 5 and your operating system manual for instructions.

If you cannot access data on your hard disk or you are receiving read/write errors, the disk may have a physical problem. You can try running the Hard disk drive diagnostic test described in Chapter 4. If the diagnostic program indicates an error, contact your Authorized Epson Servicer.

## Software Problems

If you have trouble with an application program, try the following:

- 1. If the application program does not start, check that you are following the correct procedure for starting the program, and that it is installed correctly. If you have a hard disk and the program is stored in a directory on that drive, make sure you are logged onto or specifying the correct directory. If you don't have a hard disk, make sure you inserted the correct diskette in drive A.
- 2. Your computer can run at high, low, or automatic speed. While almost all programs work properly at the faster speed, some must run at the slower speed. Check your software manual to see if this is the case, and change the processor speed if necessary. See "Changing the Processor Speed" in Chapter 1 for instructions and information on using copy-protected programs.

- 3. If you entered an MS-DOS command that you want to stop, there are special key combinations you can use to cancel the command. These methods may also work in your application programs:
  - Press Pause
  - $\hfill\square$  Hold down  $\hfill\square$  and press  $\hfill\square$

□ Hold down Ctrl and press Break.

- 4. An application program can occasionally lock the computer, making it unresponsive to keyboard commands. If your computer does not respond when you type on the keyboard, you can reset it. Follow the instructions in Chapter 1.
- 5. If resetting the computer does not help, remove any diskettes, turn off your system, wait 20 seconds, and turn it back on. Then restart your application program.

If none of these solutions solve your software problem, contact the software manufacturer for technical support.

## Printer Problems

Below are some general steps to follow if you have difficulty with your printer. If the problem persists and you need more detailed information, check your printer manual.

You see a port error message if you are having trouble with the port to which your printer is connected. If your printer uses the parallel port, you may see error 901; if your printer uses the serial port, you may see error 1101.

- 1. If your printer does not work at all, check that the printer has power and is properly connected to the computer. (Also, make sure your printer has paper in it.) See Chapter 1 of the Setup *Guide* or your printer manual for instructions.
- 2. Check the printer manual for the printer's correct DIP switch or control panel settings. These settings help a printer communicate properly with the computer.
- 3. If you are using more than one parallel port or more than one serial port, the computer must know which port is the primary port and which is the secondary port. See Chapter 2 of the Setup *Guide* for instructions on how to set the parallel and serial ports using the SETUP program.
- If your printer is properly set up but is still not functioning, test it from the MS-DOS level. When the screen displays the MS-DOS command prompt (such as C> or A>), hold down Shift and press Print Screen. This should print the contents of the screen on your printer.

If it does not, you may need to change the internal setting of the computer's parallel port for a parallel printer (or serial port for a serial printer). To do this, use the MS-DOS MODE or SETMODE command. See your printer manual and MS-DOS documentation for more details.

- 5. Many application programs (such as word processors) must be set up properly before they can use a printer. Check your program manual to see what customizing may be required.
- 6. If you are using an application program that requires a printer driver, make sure the correct driver is installed. See your application program manual for instructions. Also see your printer manual for additional instructions on using your printer with application programs.

7. Try running the Parallel port diagnostic test if you have a parallel printer, or the Serial port test if you have a serial printer. You can also test a dot-matrix printer, if you have one. Chapter 4 describes these tests.

## **Option Card Problems**

If you install an option card and it does not function properly, check the following:

- 1. Is the option card installed correctly? Make sure it is well-seated in its slot. Check the installation procedure described in Chapter 2 and also see the instructions that came with the card.
- 2. Did you set the necessary DIP switches or jumpers on the option card? See the cards manual for instructions.
- 3. Did you set the necessary jumpers on the main system board? See Chapter 2 for more information.
- 4. Did you run the SETUP program to update your computer's configuration after installing the card? See Chapter 2 of the *Setup Guide.*
- 5. If you used the option card to add an external device to your computer, did you use the proper cable to connect the device to the card?
- 6. Did you perform the correct setup procedures for the software you are using with the option card? See your option card or software manual for instructions.

## Mouse Problems

If you have trouble with your mouse or you see an auxiliary device error message, check the following:

- 1. Make sure the mouse cable is securely connected to the mouse port and not the keyboard port. See Chapter 1 of the Setup *Guide* for instructions.
- 2. If you installed a mouse on an option card, be sure to set jumper J9 to disable the built-in mouse and set jumper J12 to enable the mouse on the card. See Chapter 2 for instructions.
- 3. Did you install the mouse driver correctly, if necessary? See your software manual and the documentation that came with your mouse for instructions. (If you are using Windows, it has already installed a mouse driver automatically.)

## Memory Module Problems

If you added extra memory to your system by installing SIMMs and that memory is not operating properly, check the following:

1. If the memory count displayed by the power-on diagnostics program is incorrect, you may not have installed the SIMMs correctly. They may be the wrong type of SIMM or they may not be inserted all the way.

See "Memory Modules (SIMMs)" in Chapter 2 and make sure you followed all the instructions.

- 2. Be sure to run the SETUP program after you install or remove memory modules to automatically update your memory configuration. See Chapter 2 of the Setup *Guide* for instructions.
- 3. If you still have trouble with your SIMMs, write down any error messages that appear and contact your Authorized Epson Servicer.

# Appendix A Specifications

## CPU and Memory

| 32-bit CPU   | 4SX/33: Intel <i>i486SX, 33</i> MHz<br>microprocessor; can be replaced with<br>optional 487SX/33 or ODP486-33<br>OverDrive processor                                                                                                    |
|--------------|----------------------------------------------------------------------------------------------------|
|              | 4DX2/50: Intel i486DX, 50 MHz<br>microprocessor                                                                                                    |
|              | 4DX2/66: Intel i486DX2,66 MHz<br>microprocessor                                                                                                    |
| System speed | High, low, and automatic speeds available;<br>high speed is CPU-dependent (33, 50, or<br>66 MHz), low speed is simulated 8 MHz<br>speed, automatic speed switches from<br>high to low only for diskette drive access;<br>speed selection through SETUP, keyboard<br>command, or ESPEED program; 0 wait<br>state memory access at high speed |
| Memory       | 4MB RAM standard soldered on main<br>system board; expandable using 1MB,<br>4MB, 16MB, or 64MB SIMMs to 128MB<br>(maximum); SIMMs must be 36-bit,<br>fast-page mode type with 70 ns (or faster)<br>access speed                                                                                                    |
| ROM          | 128KB ROM containing system BIOS and video BIOS; 64KB ROM containing SETUP code                                                                                                    |

| Video RAM           | 1MB VRAM on main system board                                                                                                    |
|---------------------|----------------------------------------------------------------------------------------------------|
| Shadow RAM          | Automatic shadowing of system and VGA<br>BIOS ROM into RAM; shadow RAM<br>address control selectable through SETUP               |
| Cache               | 8KB of internal cache (built into the<br>microprocessor); cache testing and address<br>control selectable through SETUP          |
| Virtual cache       | Epson proprietary VirtualCache feature<br>automatically creates a "virtual cache"<br>buffer the size of maximum system<br>memory |
| Math<br>coprocessor | On 4DX2/50 and 4DX2/66 systems, math coprocessor built into the microprocessor                                                   |
| Clock/<br>calendar  | Real-time clock, calendar, and CMOS<br>RAM on main system board; separate<br>battery backup                                      |
| Controllers         |                                                                                                    |
| Video               | Chips and Technologies Wingine VGA<br>controller on main system board; provides<br>resolutions up to 1024 x 768                  |
| Diskette            | Controller on main system board supports<br>up to two diskette drives or one diskette<br>drive and one tape drive                |
| Hard disk           | Interface on main system board supports<br>up to two IDE hard disk drives with<br>built-in controllers                           |

| Interfaces |                                                                                                    |
|------------|----------------------------------------------------------------------------------------------------|
| Monitor    | VGA interface built into system board for<br>analog or multifrequency VGA monitor;<br>15-pin, D-shell connector                                                                               |
| Parallel   | One standard 8-bit parallel, mono- or bi-<br>directional interface built into main system<br>board; port assignment and I/O address<br>selectable through SETUP; 25-pin, D-shell<br>connector |
| Serial     | Two RS-232C, programmable,<br>asynchronous interfaces built into main<br>system board; port assignments and I/O<br>addresses selectable through SETUP;<br>9-pin, D-shell connector            |
| Keyboard   | PS/2 compatible keyboard interface built<br>into main system board; keyboard speed,<br>delay, and num lock settings selectable<br>through SETUP; 6-pin, mini DIN connector                    |
| Mouse      | PS/2 compatible mouse interface built into<br>main system board; 6-pin, mini DIN<br>connector                                                                                                 |

- *Option slots* Four standard 16-bit (or 8-bit) I/O expansion slots; ISA compatible; 8 MHz bus speed
- SpeakerInternal; operation controllable through<br/>SETUP and volume selectable by software
- Alternate VGA IBM compatible VGA pass-through interface built into main system board; 26-pin connector

| Mass Storage        | Three drives maximum (one vertical<br>mount and two horizontal mounts)<br>configurable using the following:                                                                                        |
|---------------------|----------------------------------------------------------------------------------------------------|
| Diskette drives     | 5.25-inch diskette drive, 1.2MB<br>(high-density) storage capacity                                                                                                    |
|                     | 3.5-inch diskette drive, 1.44MB<br>(high-density) storage capacity                                                                                                    |
|                     | 5.25-inch diskette drive, 360KB<br>(double-density) storage capacity                                                                                                    |
|                     | 3.5-inch diskette drive, 720KB<br>(double-density) storage capacity                                                                                                    |
| Hard disk<br>drives | 3 <sup>1</sup> /2-inch form factor hard disk drive(s), up<br>to half-height size; the first mounted<br>vertically, second mounted horizontally                                                     |
| Other devices       | Half-height tape drive, CD-ROM, or other storage device; 51/4-inch or 31/2-inch with mounting frames                                                                                               |
| Keyboard            | Detachable; two-position height; 101 or 102<br>sculpted keys; country-dependent main<br>typewriter keyboard; numeric/cursor<br>control keypad; four-key cursor control<br>keypad; 12 function keys |

## Physical Characteristics

| Width  | 14.8 inches (370 mm)               |
|--------|------------------------------------|
| Depth  | 16.5 inches (412 mm)               |
| Height | 4.8 inches (120 mm)                |
| Weight | 16.7 lb (7.6 kg), without keyboard |

## Power Supply

| Туре               | 145 Watt, fan-cooled, switch selectable voltage                                       |
|--------------------|---------------------------------------------------------------------------------------|
| Input ranges       | 90 to 132 VAC and 180 to 264 VAC                                                      |
| Maximum<br>outputs | +5 VDC at 18 Amps, +12 VDC at 4.0<br>Amps, -5 VDC at 0.3 Amps, -12 VDC at<br>0.3 Amps |
| Frequency          | 47 to 63 Hz                                                                           |

## Option slot power limits

| Maximum current    | +5 Volts | + 12 Volts | -5 Volts and -12 Volts |
|--------------------|----------|------------|------------------------|
| For each slot      | 7Amps    | 1.5 Amps   | 0.3 Amps               |
| For all four slots | 16 Amps  | 3Amps      | 0.3 Amps               |

## Environmental Requirements

| Condition                        | Operating range   | Non-operating range | Storage range             |
|----------------------------------|-------------------|---------------------|---------------------------|
| Temperature                      | 41° to 95° F      | –4° to 140″ F       | –4° to 140° F             |
|                                  | (5° to 35°C)      | (–20° to 60°C)      | (–20° to 60°C)            |
| Humidity<br>(non-<br>condensing) | 20% to 80%        | 10% to 90%          | 10% to 95%                |
| Altitude                         | -300 to 9,900 ft  | -300 to 11,880 ft   | -300 to <b>39,600 ft</b>  |
|                                  | (-100 to 3,000 m) | (100 to 3,600 m)    | (-100 to 12,000 <b>m)</b> |
| Maximum                          | 68° F             | 104°F               | 134° F                    |
| wet bulb                         | (20°C)            | (40°C)              | 57°(C)                    |
| Acoustical<br>noise              | 37.4 dB(A)        | N/A                 | N/A                       |

## Power Source Requirements

| 120 Volt power source requirements | 120 | Volt | power | source | requirements |
|------------------------------------|-----|------|-------|--------|--------------|
|------------------------------------|-----|------|-------|--------|--------------|

| AC plug | Plug type                  | Reference<br>standards                 | Power cord                                                                                               |
|---------|----------------------------|----------------------------------------|----------------------------------------------------------------------------------------------------|
| -       | North America<br>125V, 10A | ANSI C73.11,<br>NEMA 5-15-P.<br>IEC 83 | UL/CSA Listed,<br>Type SJT,<br>no. 18/3AWG,<br>or<br>no. 16/3AWG,<br>or <har><br/>300V, 10A or 13A</har> |

#### 240 Volt power source requirements

| AC plug | Plug <b>type</b>               | Reference<br>standards                                                                | Power cord                                              |
|---------|--------------------------------|---------------------------------------------------------------------------------------|---------------------------------------------------------|
| - Jes   | Europe<br>240V, 1 OA to<br>16A | CEE 7/7<br>IEC 83<br>IEC 127<br>HD21                                                  | <har><br/>1.00mm<sup>2</sup><br/>300V,10A</har>         |
|         | UK<br>2 <b>40</b> V,1 OA       | BS 1362<br>BS 1363A<br>IEC 83<br>IEC 127<br>HD 21<br>EN 60 <b>320</b> -1<br>ASTA mark | <har><br/>1.00mm<sup>2</sup><br/>300V, 10A</har>        |
|         | Australia<br>240V,10A          | ASCI12<br>IEC 127<br>HD 21                                                            | <har><br/>1.00mm²<br/>300V. 10A</har>                   |
| -       | North America<br>240V, 15A     | ANSI<br>C73.20,<br>NEMA<br>6- 15-P.<br>IEC 83<br>UL 198.6                             | UL/CSA Listed<br>Type SJT<br>no. 18/3AWG,<br>300V. 1 OA |

## System Memory Map

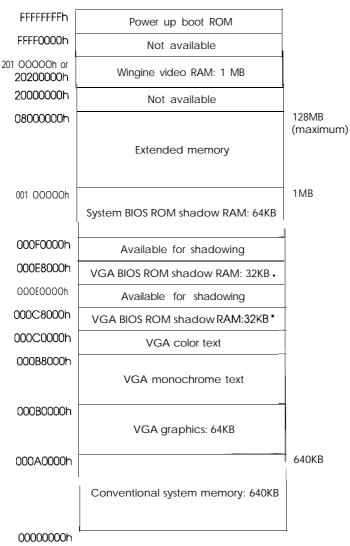

 Only one of these address blocks is used to shadow the VGA BIOS ROM. The default starting address is 000C0000h; address 000E0000h is selectable using SETUP.

## Extended VGA Modes

| Mode* | Size       | Color | Refresh rate                     | Mode type |
|-------|------------|-------|----------------------------------|-----------|
| 60    | 132x25     | 16    | 68 Hz                            | NI        |
| 61    | 132x50     | 16    | 68 Hz                            | NI        |
| 62    | 132x43     | 16    | 68 Hz                            | NI        |
| 64    | 80 x 43    | 16    | 70 Hz                            | NI        |
| 65    | 80 x 50    | 16    | 70 Hz                            | NI        |
| 6A/70 | 800 x 600  | 16    | 56 Hz<br>60 Hz<br>72 Hz          | N         |
| 72    | 1024 x 768 | 16    | 60 Hz<br>70 Hz<br>72 Hz<br>75 Hz |           |
| 79    | 640 x 480  | 256   | 60 Hz<br>, 73 Hz                 | NI        |
| 7c    | 800 x 600  | 256   | 56 Hz<br>60 Hz                   | NI        |

\* These modes require 512KB of video memory (mapped into VGA memory).

NI = Non-interlaced

I = Interlaced

## Wingine Modes

| Mode* | Size             | Color | Refresh rate                     | Mode type |
|-------|------------------|-------|----------------------------------|-----------|
| 30    | 640 x 480        | 256   | 60 Hz<br>73 Hz                   | NI        |
| 32    | 800 x 600        | 256   | 56 Hz<br>60 Hz<br>72 Hz          | NI        |
| 34    | 1024 x 768       | 256   | 60 Hz<br>70 Hz<br>72 Hz<br>75 Hz | Ni        |
| 36    | 1024 x 768       | 256   | 87 Hz                            | 1         |
| 40    | 640 x 480        | 32K   | 60 Hz<br>73 Hz                   | NI        |
| 41    | 640 x 480        | 64K   | 60 Hz<br>73 Hz                   | NI        |
| 42    | 800 x 600        | 32K   | 56 Hz<br>60 Hz                   | NI        |
| 43    | 800 x <b>600</b> | 64K   | 56 Hz<br>60 Hz                   | NI        |

NI = Non-interlaced

I = Interlaced

# Glossary

### Access speed

The length of time it takes for an information storage device, such as memory or a disk drive, to return a piece of data requested by another device. For example, your computer's SIMMs return data requested by the microprocessor at an access speed of 70 ns (nanoseconds).

### Address

A number or name that identifies the location where information is stored in a computer's memory.

## Analog monitor

A monitor that generates, responds to, or acts upon analog data, such as a VGA monitor. Analog data is transmitted by varying the voltage levels in a continuous current and can produce an infinite number of colors or gray shades.

## Application program

A software program designed to perform a specific task, such as word processing or creating spreadsheets. Note that an application program is different than an operating system, which controls all the computer's hardware and software.

## ASCII

American Standard Code for Information Interchange. A standardized numeric coding system for representing characters, such as numbers, letters, and graphic symbols. Each of the 256 ASCII codes occupies one byte of storage. All computers, printers, and programs can use files transmitted in standard ASCII code. Extended ASCII codes can be used only by hardware and software designed to interpret them.

#### Asynchronous

A method of data transmission in which one machine sends data, one character at a time, to another machine at variable intervals that do not need to be synchronized to a timing device, such as a system clock.

#### AUTOEXEC.BAT file

The batch file your computer runs automatically whenever you load MS-DOS. It configures the installed system devices and sets various user preferences. See also Batch file.

#### Automatic speed

The processor speed setting that allows the computer to switch automatically from high speed to low speed when it accesses a diskette drive. See also *Copy-protected program* and Key *disk*.

#### Backup

An extra copy of a program, data file, or disk, that is created in case your working copy is damaged or lost.

#### Base memory

See Conventional memo y.

#### Batch file

A type of file that executes a series of commands automatically. Batch files are text files with the filename extension .BAT. When you type the filename, your operating system executes all the commands in that file sequentially.

## BIOS

Basic Input/Output System. Routines in ROM (Read Only Memory) that handle the transfer of information among various hardware components, and between the hardware and your operating system and other software.

### Bit

A binary digit (0 or 1). The smallest unit of information a computer can process and store. The value of a bit represents a single electrical pulse through a circuit, or a small spot on a disk, that contains either a 0 or a 1.

#### Boot

The process a computer performs to start itself up, check its components, and then load the operating system into its memory.

### Bus

A wire or group of wires that sends information from component to component in the computer. The speed of a bus increases by the number and width of the channels the bus uses to move data.

## Byte

A sequence of eight bits of data that represent one character. See also *Bit* and **Character**.

#### Cache

A high-speed type of memory buffer that stores frequently used data where your microprocessor can access it faster. Your computer includes 8KB of internal cache as well as VirtualCache. See also *VirtualCache*.

## CGA

Color Graphics Adapter. A type of display adapter card that can generate up to 25 lines of text with 80 characters on each line, two-color graphics at  $640 \times 200$  resolution, or four-color graphics at  $320 \times 200$  resolution.

## Character

Anything that can be printed in a single space on the page or the screen; includes numbers, letters, punctuation marks, spaces, formatting codes, and graphic symbols that are represented to the computer by one byte of data. See also Byte.

## Chip

A piece of silicon containing many miniature transistors and resistors wrapped in insulating material. Chips process electrical signals sent to them and then transmit the processed signals to the computer system. Also called an integrated circuit. See also CPU

## CMOS

Complementary Metal-Oxide Semiconductor. A type of low-power silicon chip used for RAM and switching applications that is backed up by a battery.

## Code

A system of symbols for representing data or instructions; also any software program or part of a program.

## Command

An instruction you enter or select to direct a computer program to perform a specific function.

## Command prompt

The symbol or message that displays on the screen to tell you that the operating system is loaded and ready to receive instructions. The default MSDOS command prompt displays the current drive and directory. If you are logged onto drive C, the command prompt may look like this:  $c: \setminus >$ .

### Configuration

The particular setup of your computer's internal and external components. A typical configuration consists of a computer with a certain amount of memory, one diskette drive, and one hard disk drive connected to a monitor, printer, and keyboard.

## Control code

A command (generated when you hold down **Ctr** and press another key on the keyboard) that instructs the computer to perform a specific function.

#### Conventional memory

The memory in the computer below 1MB that is available to MS-DOS and application programs-usually 640KB. Also called base memory or main memory.

#### Coprocessor

See Math coprocessor.

#### Copy-protected program

A program containing a software "lock" that prevents it from being copied. Some of these programs require you to leave the program diskette in the drive while you use it. See also *Automatic speed* and *Key disk.* 

## CPU

Central Processing Unit. The primary computer device that interprets instructions, performs the tasks you indicate, keeps track of stored data, and controls all input and output operations. *See* also *Microprocessor*.

## Cursor

The highlighted marker or pointer that shows the screen position at which keystrokes will appear when typed or where the next mouse command will be executed.

## Cylinders

The vertical alignment of tracks in a hard disk that can be lined up under one read/write head. The number of tracks on a disk is equal to the number of cylinders times the number of heads. See also *Trucks*.

### Data

Information, such as text or graphics, stored or processed by a computer.

## Data diskette

A formatted diskette on which you store data files (as opposed to program files).

## Default

Any value or setting choice that the computer or a program makes when the user does not specify an alternative. A default value stays in effect unless you override it temporarily by changing the value or you reset the default value itself.

## Device

A piece of equipment that is part of a computer system and performs a specific task, such as a disk drive, a monitor, or a printer.

#### Device driver

A file containing instructions that allow your computer to recognize and communicate with a device. The device may be a printer, monitor, or other type of device.

#### **Diagnostics**

See System diagnostics and Power-on diagnostics.

#### DIP switch

Dual Inline Package switch. A small rocker- or sliding-type switch on a device that controls a particular function.

### Directory

A group of files stored in a particular area on a disk. A directory listing shows the name, location, and size of the files in the directory. A directory can contain both files and subdirectories.

### Disk

The collective term for diskettes and hard disks, the devices on which the computer stores data magnetically.

### Disk drive

The electromechanical device that reads data from and writes data to a disk, tape, or other storage media. A diskette drive accepts removable diskettes in its disk slot while a hard disk is sealed inside a protective casing.

#### Diskette

A flat piece of flexible plastic coated with magnetic material used to store the data written to it by the diskette drive. A diskette can be transferred from one computer to another.

#### Display adapter curd

A circuit board that can be installed in one of the computer's option slots to control the way a monitor displays text and graphics. A VGA display adapter is built into your computer's main system board. Also called video card.

#### DOS

Disk Operating System. The generic term for the operating system software that controls a computer and directs its input and output functions. See also MS-DOS and *Operating system*.

#### Double-density

A type of diskette format that allows you to store twice as much data as the standard-density format. A 5.25-inch, double-density diskette can store 360KB of data. A 3.5-inch, double-density diskette can store 720KB of data.

#### Drive designator

The letter name of a disk drive, followed by a colon-for example, C : .

#### EGA

Enhanced Graphics Adapter. A type of display adapter card that allows you to display high-resolution graphics on an EGA monitor. It can display up to 43 lines of text with 80 characters on each line, or it can display monochrome or 16-color graphics at resolutions up to 640 x 350.

## Expanded memory

Memory that specially-written MS-DOS programs can use when an expanded memory manager program maps that memory into an accessible area. See also *LIM EMS 4.0.* 

## Extended memory

Memory above 1MB that is accessed by 386 or 486 microprocessors when they are operating in protected or virtual mode. This memory is available to OS/2 programs, but is available to MS-DOS only if an extended memory manager program is installed. See also *Expanded* memory and OS/2.

## Extension

A suffix of up to three characters which you can add to a filename to identify its contents or purpose. Some programs automatically create an extension for a filename when you create a file using the program.

### File

A collection of information called records, or entries, stored together on a disk under a single name. Text files consist of words and sentences. Program files consist of codes and are used by computers to interpret and execute commands. See also *Filename*.

## Filename

A name assigned to a file that distinguishes it from other files in a particular directory on a disk. MS-DOS filenames can be up to eight characters long and consist of letters, numbers, and certain punctuation marks.

## Fixed disk

See Hard disk.

## Format

To prepare a new disk (or an old one you want to reuse) so that the data you store on it can be used by your operating system. Formatting divides a disk into tracks and sectors and creates addressable locations where your operating system can find your data.

## Graphics

Screen or file data such as lines, angles, and curves. A graphics program creates images by joining individual pixels on the screen to represent virtually any shape desired.

## Hard disk

An encased storage device containing one or more disk platters used to store large amounts of data. Unlike a diskette, a hard disk is fixed in place. It can process data more rapidly and store many more files than a diskette. Also called fixed disk.

## Hardware

Any physical component of a computer system, such as a monitor, printer, keyboard, main system board, disk drive, or CPU.

## Hexadecimal

A base-16 numbering system frequently used by programmers to represent the binary numbers used by the computer. Any decimal number between 0 and 255 can be expressed by a two-digit hexadecimal number consisting of the numbers 0 through 9 and the letters A through F. Hexadecimal numbers are usually followed by the letter H (or h) to differentiate them from decimal numbers.

### High-density

A type of diskette format that allows you to store more data than on single- or double-density diskettes. A 5.25-inch, high-density diskette can store 1.2MB of data. A 3.5-inch, high-density diskette can store 1.44MB of data.

## IDE

Integrated Drive Electronics. A type of hard disk drive interface in which the controller is located on the drive, instead of on a controller card. Your computer includes an interface on the main system board for up to two IDE hard disk drives.

### Input/output (I/O) port

See Port.

### Interface

A physical or software connection used to transmit data between equipment or programs so they can work with each other.

### Jumper

A small moveable plug that connects two pins on a device's circuit board. Jumpers can be used to alter the operation of a particular function.

## Key disk

A diskette containing a copy-protected program that must remain in a diskette drive while you use the program. See also *Copy-protected program*.

## Kilobyte (KB)

A unit used to measure storage space in a computer's memory or on a disk. One kilobyte equals 1024 bytes. See also *Byte.* 

## LIM EMS 4.0

Version 4.0 of the Lotus/Intel/Microsoft Expanded Memory Specification-a description of a capability your computer has for supporting programs that use expanded memory. See also *Expanded* memory.

## Main system board

The circuit board inside your computer containing the circuitry and components your computer needs to operate.

### Math coprocessor

A device that enables the computer to process mathematical calculations faster by using floating point numbers instead of whole numbers. This speeds up certain math and graphics operations performed by programs that use this type of calculation.

## MCGA

Multi-color Graphics Array. A type of display adapter that emulates a color graphics adapter (CGA). MCGA provides two additional modes: 640 x 480 in two colors and 320 x 200 in 256 colors. See also *CGA*.

### MDA

Monochrome Display Adapter. A type of display adapter that displays in 80-column by 25-line text mode in only one color, such as green or amber.

## Megabyte (MB)

A unit used to measure storage space in a computer's memory or on a disk. One megabyte equals 1024KB (kilobytes). See also Byte.

## Megahertz (MHz)

A unit used to measure oscillation frequency, such as that of a computer's internal clock. A megahertz is one million cycles per second.

#### Memory

The circuitry in your computer that stores data for possible retrieval. Memory contents are stored permanently (in ROM) or temporarily (in RAM).

#### Memory module

A small circuit board that contains surface-mounted memory chips. You can add memory modules to the main system board to expand your computer's memory. Commonly called a SIMM (single inline memory module).

### MGA

Multi-mode Graphics Adapter. A type of display adapter card that can display monochrome text and color graphics on the screen.

#### Microprocessor

A small CPU contained on one semiconductor chip. See also CPU.

## Modem

MOdulator/DEModulator. A device that allows a computer to transfer data to and from another computer by transmitting signals over telephone lines.

#### Monitor

The hardware device that contains the video screen and displays images produced by your computer's display adapter.

#### Monochrome monitor

A monitor that displays in only one color (such as green, white, or amber), as opposed to a color monitor which can display in many different colors.

## Mouse

A hand-held pointing device with one or more buttons. When you slide the mouse over a surface in a certain direction, the cursor moves in the same direction on the screen. Pressing (or clicking) a mouse button selects the item on the screen at the cursor position.

# MS-DOS

Microsoft Disk Operating System. The operating system most commonly used with your computer. MS-DOS is a command-based, single-user, single-tasking operating system. See also *DOS*, OS/2, and Operating system.

# Multifrequency monitor

A monitor that accepts input at different frequencies and can display in a variety of resolutions.

#### Multitasking

The ability of a computer and an operating system to work on more than one command or task at a time. The tasks are actually not performed at the same time, but they are assigned priorities and rapidly processed by the computer in sequential order. See also OS/2 and UNIX.

#### Network server

The main computer in a network which controls access to the rest of the network computers (called workstations). The server also provides mass storage, programs, and other resources to the workstations.

#### Network server mode

An optional password mode that provides special security if you are using your computer as a network server. See also *Password*.

#### Numeric keypad

The number and cursor control keys grouped together on the right side of the keyboard. The operation of the dual-use keys on the numeric keypad is controlled by the NumLock key.

#### **Operating speed**

The speed at which the computer's processor can execute commands, usually expressed in megahertz (MHz), such as *33* MHz. See also *Megahertz*.

# **Operating system**

A collection of programs that manage a computer's operations, such as interpreting input, managing files, and reading and writing data to disk. The operating system (such as MS-DOS, OS/2, or UNIX) provides the foundation for the other programs you use and controls the usage of the hardware resources.

# Option card

A circuit board you can install inside the computer to provide additional capabilities, such as a modem or an additional I/O port. Option cards plug directly into the special option slots so you do not have to alter a computer's circuitry to enhance your system. See also *Bus.* 

# OS/2

Operating System/2. The enhanced operating system developed jointly by Microsoft and IBM that provides protected mode processing and multitasking capabilities. See also *DOS*, *MS-DOS*, and *Operating system*.

# Parallel

The type of interface that transmits all the bits in a byte of data simultaneously over separate wires in a cable. See also *Interface* and *Serial*.

# Parameter

A qualifier added to a command that tells your operating system what data to process, where it should locate or store a file, or how it should operate. See also *Switch*.

# Parity

A method used to verify the accuracy of data transmissions by making the total of the number of l's in a group of bits odd (odd parity), even (even parity), or none (no parity).

# Partition

(1) The area an operating system defines on a hard disk so you can use that area as though it were a physically separate device;(2) to divide a hard disk into separate logical areas. You can create a primary partition and one or more extended partitions on a hard disk.

#### Password

The unique sequence of characters you type after you turn on or reset the computer in order to access and use your system. In a computer network, a password may also set certain access privileges to restrict the operations you can perform.

#### Pathname

The directory name(s) you specify to locate a file. For example, the pathname for the file SALES, stored in the subdirectory BUSINESS, is \BUSINESS\SALES.

#### Peripheral device

An external device (such as a printer or a modem) connected to a computer that depends on the computer for its operation.

#### Port

A physical input/output socket on a computer to which you can connect a peripheral device.

### Power-on diagnostics

Tests stored in a computer's ROM that the computer runs to check its internal circuitry, peripheral device configuration, and operating status each time you turn it on or reset it.

#### Processor speed

See Operating speed.

# Program

A file containing coded instructions that tell the computer what to do and how to do it. See also *File*.

# Prompt

A message displayed by the operating system or a program to request information from you or tell you what action to perform next. *See* also *Command prompt.* 

# RAM

Random Access Memory. The portion of the computer's memory used to run programs and store data while you work. All data stored in RAM is erased when you turn off or reset the computer; so you must store any data you want to keep on disk.

# Read

To gather data from one source (such as a disk) and transfer it to a device (such as a screen or a printer). For example, when you open a file stored on disk, the computer reads the data from the disk and displays it on the screen. See also *Write*.

#### Read/write head

The physical device inside a disk or tape drive that reads data from and writes data to the magnetic surface of the disk or tape.

#### Real-time clock

A clock inside the computer that keeps track of the time and date, even when the computer is turned off, by using power from a backup battery.

#### Refresh rate

The frequency with which a monitor can redraw a screen image. The faster the refresh rate, the less the screen will flicker. The Wingine video controller in your computer provides extremely fast refresh rates, up to 72 Hz.

#### Reset

To restart a computer without turning it off. You can reset your computer by pressing <u>Ctrl\_Alt\_Delete</u>. Resetting erases all data stored in RAM and reloads your operating system.

#### ROM

Read Only Memory. A portion of memory that can only be read and cannot be modified. ROM retains its contents even when you turn off the computer by using power from a backup battery.

#### Root directory

The highest or main directory in a hierarchical disk directory structure. All other directories are subdirectories of the root directory. MS-DOS designates the root directory with a  $\$  (backslash).

#### RS-232C

A widely used, standard type of serial communication. You can connect an RS-232C device to either of the computer's built-in RS-232C serial ports.

#### Sector

A small section of a disk track (typically 512 bytes long) that provides an address at which the computer can store and retrieve data. See also Truck.

#### Self test

See Power-on diagnostics.

#### Serial

The type of communication that transmits data from a serial interface to a serial device, one bit at a time, over a single wire. *See* also *Interface* and *Parallel* 

#### Shadow RAM

The feature in your computer that automatically copies the contents of the system, video, and any external BIOS ROMs into the RAM area of memory to speed up processing.

#### SIMM

See Memory module.

#### Software

The collection of instructions (or programs) that tell your computer hardware to perform the tasks and functions you specify. See also *Hardware* and *Program*.

### Subdirectory

In a hierarchical disk directory structure, a group of files in a directory that is contained within another directory or the root directory.

#### Switch

An optional specifier added to an MS-DOS command that modifies the way the command works. Switches are typically preceded by a / (forward slash). See also *Command* and *Parameter*.

### System diagnostics

A series of tests you can perform on the computer's components and some peripheral devices to make sure they are functioning correctly.

### System diskette

A diskette that contains the operating system and that can be used to boot the computer.

#### Tape drive

The physical device that allows you to insert large-capacity magnetic tape cartridges for compact data storage and backup.

#### Tracks

Addressable, concentric circles on a disk, resembling the grooves on a record, which divide the disk into separate accessible areas. On a tape cassette, the tracks run parallel to the edge.of the tape. See also **Sector**.

# UNIX

A powerful operating system that supports multitasking and is especially suited to multi-user environments. UNIX is compatible with a range of computers, from personal computers to mainframes. *See* also *Operating system*.

# VGA

Video Graphics Array. A type of high-resolution display adapter that provides a variety of video modes. Your computer's built-m VGA controller supports resolutions up to 1024 x 768 on a compatible monitor.

# Video card

See Display adapter curd.

# VirtualCache

The Epson proprietary feature that automatically creates a "virtual cache" buffer the size of your installed system memory to speed up data access. See also *Cache*.

# Write

To transfer data to a storage device (such as a disk) or an output device (such as a monitor or printer). Data written to a disk is stored for later retrieval; data written to a monitor is not stored. *See* also *Read.* 

# Write-protect

To protect the data on a diskette from being changed by placing a write-protect tab over the notch on a 5.25-inch diskette or by setting the write-protect switch on a 3.5-inch diskette. You can also write-protect a file on a disk by using software to designate the file read-only. When a diskette or file is write-protected, you cannot erase, change, or record over its contents.

# Index

# А

AC inlet. 6-5 AC plug, A-7 Adapter cards, see Video cards Adapter test, video, 4-1, 4-8, 6-13 Addresses. I/O, A-3 memory, A-8 shadow RAM, A-2 Alternate VGA interface, Intro-3, 2-3, 2-14, 2-17, 2-22-23, 6-8, 6-13, A-3 Altitude, A-6 Application programs, Intro-2, 6-19-20 AUTOEXEC.BAT, 1-34-35 Automatic speed, 1-28-30, 1-32, 6-19 Auxiliary device, 6-5, 6-23

#### В

Backing up data, from diskettes, 1-9, 1-17, 1-19 on hard disk, 1-19 with DISKCOPY, 1-9 Batch files, 1-33-35 Bay, see Drive bay BIOS. ROM, 6-1-2, A-1-2, A-8 system, Intro-1, 6-2, A-1-2, A-8 VGA, A-2, A-8 video, Intro-1 Break command, 1-21, 6-7, 6-20 Buffer, cache, Intro-2, 6-4, A-2 Bus speed, A-3

# С

Cable(s), diskette drive, 3-24-25, 3-29, 3-33, 3 - 35hard disk drive, 3-12-13, 3-15-16, 3-24, 3-26-27, 3-29-31, 3-33-35 power supply, 3-12, 3-14-15, 3-24, 3-26-30 Cache, Intro-1-2, 6-4, A-2 Cards. display adapter, see Video cards option, see Option cards video, see Video cards CD-ROM drive, Intro-3, 3-1-2, A-4 CHKDSK, 6-15 Clock/calendar, A-2 Clock, real-time, 6-3, A-2 Clock speed, Intro-3 CMOS RAM, 1-4, A-2 Color monitor, 2-6-7 Command, stopping, 1-21, 6-7,6-20 Configuration, computer, 2-25, 3-36, 6-7, 6-18 Configuration files, 2-25 Connection, Epson, 5-1 Connector, board, option card, see Option card connector board diskette drive, 3-25, 3-29, 3-33, 3-35 hard disk drive, 3-10, 3-12-15, 3-26-27, 3-29, 3-33-35 power supply, 3-14-15, 3-26-29 system board, 3-33-35

Control codes, CTRL ALT \*, 1-30 CTRL ALT +, 1-30 CTRL ALT -, 1-30-31 CTRL ALT DEL, 1-22, 1-31-32, 6-7 CTRL BREAK, 1-21, 6-7, 6-20 CTRL C, 1-21, 6-7, 6-20 SHIFT PRINTSCREEN, 6-21 Controller. diskette drive, 2-14, 2-19, 4-9, A-2 hard disk drive, 2-14, 2-19, 3-36, A-2 VGA, Intro-1-2, A-2 Coprocessor, see Math coprocessor COPY command, 1-9, 1-34 Copying, diskettes, 1-9, 1-17, 1-19 files, 1-9, 1-17, 1-19 Copy-protected program, 1-29 Cover, computer, removing, 2-2, 2-4-6, 3-3 computer, replacing, 2-2, 2-24-25, 3 - 3drive bay, metal, 3-21, 3-31 option slot, 2-15-16 CPU, Intro-2, A-1-2 CPU chip, see Processor CPU jumper settings, 2-6, 2-21 CPU socket, 2-21 CPU speed, see Processor speed CTRL ALT \*, 1-30 CTRL ALT +, 1-30 CTRL ALT -, 1-30-31 CTRL ALT DEL, 1-22, 1-31-32, 6-7 CTRL BREAK, 1-21, 6-7, 6-20 CTRL C, 1-21, 6-7, 6-20 D Defective track table, 5-24, 5-6-7

Diagnostics, power-on, 1-3, 6-2-5, 6-7, 6-20, 6-23 system, 2-25, 3-36, 4-1-9, 6-11, 6-15, 6-19, 6-22 DIP switches, 6-21-22 DISKCOPY, 1-9 Diskette drive, cable, 3-24-25, 3-29, 3-33, 3-35 caring for, 1-10-11 compatibility, 1-7-9 configuration, 3-2-3, 3-36 connector, 3-25, 3-29, 3-33, 3-35 controller, 2-14, 2-19, 4-9, A-2 diagnostics, 4-1, 4-7, 4-9, 6-4, 6-15 error messages, 4-9, 6-4, 6-15 faceplate, 3-23, 3-32 guiderail, metal, 3-20, 3-22, 3-31 guiderail, plastic, 3-18 horizontal drive bay, 3-2-3, 3 - 17 - 32incompatibility, 1-7-9 inserting diskettes in, 1-14-15, 6-13 installing, Intro-3, 3-2-3, 3-17-28 latch, 1-15, 3-21 location, 2-3, 3-2 post-installation, 3-3, 3-36 power supply cable, 3-24, 3-27-29 precautions, 1-10-11 problems, 1-8-11, 6-4, 6-15-16 read/write heads, 1-7 release button, 1-14, 3-21 removing diskettes from, 1-14-15 removing from computer, 2-4, 3-3, 3-29-32 single, 1-16 specifications, 1-7-9, A-4 tests, 4-1, 4-7, 4-9, 6-4, 6-15

#### types, 1-7-9, 6-14 using, 1-5-17

#### 2 Index

Depth, A-5

5-9-11

Destructive surface analysis, 5-2-3,

Diskette(s), backup copies, 1-9, 1-17, 1-19 caring for, 1-10-11 choosing, 1-7-9 compatibility, 1-7-9 copying, 1-9, 1-17, 1-19 double-density, 1-7-9 double-sided, 1-6-9 drive(s), see Diskette drive error messages, 6-4, 6-13-15 formatting, 1-17, 4-1, 4-7-8, 6-14 high-density, 1-7-9 how they work, 1-6-9 inserting, 1-14-15, 6-13 labelling, 1-11 precautions, 1-10-11 problems, 1-8-11, 6-4, 6-13-15 read/write slot, 1-11 removing, 1-14-15 storage capacity, 1-7-8 storing, 1-11 swapping, 1-16 types, 1-6-9, 1-11, 6-14 write-protecting, 1-10, 1-12-13, 6-14 Display adapter cards, see Video cards Dot matrix printer test, 4-1, 4-7, 6 - 22Double-density diskettes, 1-7-9 Double-sided diskettes, 1-6-9 Drive bay, cover, 3-21, 3-31 horizontal, 3-2-3, 3-8, 3-17-32, 3-34 locating, 3-2-3, 3-8 vertical, 3-2-17, 3-34 Drives, see Diskette drive or Hard disk drive

# E

EDIT, 1-34 EDLIN, 1-34 Environmental requirements, A-6 EPROM, A-1 Epson Connection, 5-1 Error messages, MSDOS, 6-14 power-on diagnostics, 6-2-5, 6-20, 6-23 system diagnostics, 4-6, 4-8-9 ESPEED program, 1-31-33, A-1 Extended memory, A-8 Extended VGA modes, A-9 External mouse, 2-7

#### F

Faceplate, front panel, removing, 3-23 replacing, 3-32 Factory jumper settings, 2-6-7 Fast-page mode, 2-9, A-l Feature cable, VGA, 2-22-23 Feature connector, VGA, Intro-3, 2-3, 2-14, 2-17, 2-22-23, 6-8, 6-13, A-3 Files, AUTOEXEC.BAT, 1-34-35 backing up, 1-9, 1-17, 1-19 batch, 1-33-35 copying, 1-9, 1-17, 1-19 ESPEED, 1-31-33, A-l HDSIT, 1-19, 1-33-34 FLASH memory, A-1 Floppy disk drive, see Diskette drive Floppy disks, see Diskette(s) FORMAT, 6-17 Format option, hard disk, 5-2-6 Formatting, diskettes, 1-17, 4-1, 4-7-8, 6-14 hard disk, 1-18, 3-36, 5-1-11, 6-16-19

#### G

Graphics, Intro-1-3, 2-22-23, 6-13 Graphics cards, see Video cards Grounding plate, metal, 3-7, 3-18 Grounding yourself, 2-5 Guiderail, metal, 3-20, 3-22, 3-24, 3-31 Guiderail, plastic, 3-7, 3-18 Н Half-height drive, A-4 Hard disk drive. accessing data on, 6-18-19 backing up, 1-19 cable, 3-12-13, 3-15-16, 3-24, 3-26-27, 3-29-31, 3-33-35 caring for, 1-19 configuration, 3-2-3, 3-36 connector, 3-10, 3-12-15, 3-26-27, 3-29, 3-33-35 controller, 2-14, 2-19, 3-36, A-2 defective track table, 5-24, 5-6-7 destructive surface analysis, 5-2-3, 5-9-11 diagnostics, 4-1, 4-7, 4-9, 6-5, 6-19 error messages, 4-9, 6-5 formatting, by operating system, 1-18, 6-16, 6-18 formatting, physical, 3-36, 5-1-11, 6-17, 6-19 guiderail, metal, 3-20, 3-24, 3-31 guiderail, plastic, 3-7, 3-18 HDSIT, 1-19, 1-33-34 horizontal drive bay, 3-2-3, 3-17-32, 3-34 how they work, 1-6-7, 1-18-19 installing, Intro-3, 3-2-14, 3-17-28, 6-16-17 jumpers, 3-3-5, 3-17, 3-31, 6-17 location, 3-2-3 master drive, 3-4

Hard disk drive, mounting frames, 3-5-7, 3-17-20 mounting plate, 3-8-11, 3-16 moving, 1-19, 1-33-34 non-destructive surface analysis, 5-2-3, 5-10-11 parking the heads, 1-33-34 partitioning, 1-18, 6-16, 6-18 physical formatting, 3-36, 5-1-11, 6-17, 6-19 post-installation, 3-3, 3-36 power supply cable, 3-12, 3-14-15, 3-24, 3-26-30 precautions, 1-19 preparing for use, 1-18, 3-36, 6-18 primary, 3-4 problems, 6-16-19 read/write heads, 1-7, 1-33-34 reformatting, 5-3 removing from computer, 2-4, 3-3, 3-15-17, 3-29-31 secondary, 3-4 slave drive, 3-4 specifications, A-4 storage capacity, 1-18 tests, 4-1, 4-7, 4-9, 6-5, 6-19 using, 1-18-19 vertical drive bay, 3-2-17, 3-34 HDSIT, 1-19, 1-33-34 Heads, read/write, 1-7, 1-33-34 Height, A-5 High-density diskette, 1-7-9 High-resolution graphics adapter card, see Video card High speed, 1-28-33, 6-19, A-1 Horizontal drive bay, hard disk drive ribbon cable, 3-26-27, 3-34 installing drive in, 3-2-3, 3-17-28 location, 3-2-3, 3-8 removing drive from, 3-29-32 Humidity, A-6

I

IDE drive, 5-1, 6-17, A-2 Identifying your system, 6-1-2 Inserting diskettes, 1-14-15, 6-13 Installing drives, 3-1-36 Installing options, 2-1-25 Interfaces, Intro-1-2, A-3 Interlaced, A-9-10 Internal cache, Intro-1, A-2 Internal clock speed, Intro-3 Internal components, locating, 2-3 ISA, Intro-1, A-3 Items detected list, 4-24

#### J

Joy stick, 2-7 Jumpers, accessing, 2-19 changing settings, 2-6-9 color monitor, 2-6-7 CPU type, 2-6, 2-21 factory settings, 2-6-7 functions, 2-6-7 hard disk drive, 3-3-5, 3-17, 3-31, 6 - 17location, 2-3 main system board, 2-6-9 monochrome monitor, 2-6-7 mouse connector, built-in, 2-7 mouse, external, 2-7 option card, 2-15-16, 6-22 OverDrive processor, 2-6, 2-21 password, 2-7, 6-10 pointing device, 2-6-7 processor chip, 2-6, 2-21 settings, 2-6-9, 2-15, 2-18, 3-3-5, 6-8, 6-10, 6-12-13, 6-17, 6-22-23 VGA display adapter, built-in, 2-6-7, 6-8, 6-13

## К

Keyboard, commands, 1-30-31, A-1 controller check, 6-2 delay, A-3 diagnostics, 4-1, 4-8, 6-4, 6-11 error messages, 4-8, 6-4, 6-11 interface, Intro-1, A-3 num lock, 1-20-21, 6-11, A-3 port, Intro-1, A-3 problems, 6-7, 6-11 special keys, 1-20-21 specifications, A-34 speed commands, 1-30-31, A-1, A-3 tests, 4-1, 4-8, 6-4, 6-11 Key disk, 1-29 Key prompt, 1-23-27 Key-way, diskette drive connector, 3 - 25

# L

Latch-off state, 6-8 Local bus, Intro-2 Locating internal components, 2-3 Low-level format, 3-36, 5-1-11, 6-17, 6-19 Low speed, 1-28-33, 6-19, A-1

#### Μ

Main system board, alternate VGA interface, 2-22-23 drive ribbon cables, 3-12, 3-16, 3-25-26, 3-33-35 jumpers, 2-6-9 map, 2-3 memory, Intro-3, 2-9 option card, 2-14, 2-18 Main system board, option card connector board, 2-3, 2 - 19OverDrive processor, 2-1, 2-21 specifications, A-1-3 tests, 4-1, 4-7-9, 6-3 Map, drive locations. 3-2 jumper locations, 2-3 main system board, 2-3 system memory, A-8 Mass storage, Intro-1, Intro-3, A-4 Master drive, 3-4 Math coprocessor, Intro-1, 2-1, 2-21, 4-1, 4-7, 4-9, A-2 Memory, adding, Intro-3, 2-1, 2-9-14 configuration, Intro-3, 2-9-10, A-1-2 diagnostics, 4-1, 4-7, 4-9, 6-4 error messages, 4-9, 6-4 extended, A-8 FLASH, A-1 map, A-8 modules, see SIMMs problems, 6-23-24 SETUP, 2-12, 2-14, 2-25, 6-24, A-8 shadow RAM, Intro-1, A-2, A-8 SIMMs, see SIMMs specifications, A-1-2, A-8 tests, 4-1, 4-7, 4-9, 6-4 video, Intro-2, A-1, A-9-10 Microprocessor, Intro-1, 2-1, 2-3, 2-6, 2-21, A-1-2 Microprocessor socket, 2-21 MODE, 6-21 Modem, Intro-2, 2-1 Modes, video, A-9-10 Module(s), memory, see SIMMs

Monitor. color, 2-6-7 diagnostics, 6-4 error messages, 6-4 interface, A-3 jumper settings, 2-6-7, 2-15, 6-8, 6-12-13, 6-22 monochrome, 2-6-7 port, A-3 problems, 6-6, 6-12-13 tests. 6-4 Monochrome monitor, 2-6-7 Mounting frames, attaching, 3-17-20 removing, 3-5-7 Mounting plate, hard disk, 3-8-11, 3 - 16Mouse, connector, built-in, 2-7 driver, 6-23 error messages, 6-5, 6-23 external. 2-7 interface, Intro-1, 2-6-7, A-3 jumper settings, 2-6-7, 6-23 option card, 2-6-7, 2-15 port, Intro-1, 2-6-7, A-3 problems, 6-23 MS-DOS. batch files, 1-33-35 copying files, 1-9 error messages, 6-14 hard disk drive, 6-17-18 printer commands, 6-21 single diskette drive system, 1 - 16stopping commands, 1-21,6-7, 6-20 version number, 6-1

#### Ν

Network card, Intro-2, 2-1 Network server mode, 1-24, 1-26-28, 6-9, 6-11 Non-destructive surface analysis, 5-2-3, 5-10-11 Non-IDE hard disk drive, 3-36, 6-17 Non-interlaced, A-9-10 Numeric coprocessor, see Math coprocessor Num lock mode, 1-20-21, 6-11, A-3 0 Operating speed, see Processor speed Operating system, 1-3-4, 1-16-18, 1-22, 1-25-27, 2-25, 3-4, 3-36, 5-1, 6-1, 6-17-18 Optional equipment, Intro-3, 2 - 1 - 25Option card connector board, locating, 2-3, 3-33 removing, 2-19, 3-33 replacing, 2-20, 3-35 Option cards, configuration, 2-25, 6-22 installing, 2-1, 2-14-17, 2-25 jumpers, 2-15-16, 6-22 problems, 6-9, 6-12-13, 6-17, 6-22-23 removing, 2-18 SETUP, 2-25, 6-22 video, see Video cards Options, Intro-3 ,2-1-25 Option slot cover, 2-15-16 Option slot power limits, 6-9, A-5 Option slots, Intro-1-2 2-14-18, 2-22, A-3 Option, testing, 2-25 OverDrive processor, installing, Intro-3, 2-1-2, 2-21, 2 - 25jumpers, 2-6, 2-21

#### Ρ

Parallel, error messages, 4-9, 6-4, 6-20 interface, Intro-1, 6-20-22, A-3 port, Intro-1, 6-20-22, A-3 port diagnostics, 4-1, 4-7, 4-9, 6-4, 6 - 22port tests, 4-1, 4-7, 4-9, 6-4, 6-22 primary port, 6-21 secondary port, 6-21 Partitioning hard disk, 1-18, 6-16, 6-18 Password, changing, 1-24-25, 1-28, 2-6-7, 6-9 deleting, 1-25, 1-28, 6-9 disabling, 2-6-7, 6-10-11 entering, 1-23-24, 1-26-27, 6-7, 6-9-11 jumper, 2-6-7, 6-10 key prompt, 1-23-27 network server mode, 1-24, 1-26-28, 6-9, 6-11 problems, 6-9-11 using, Intro-1, 1-23-28 Physical characteristics, A-5 Physical formatting, 3-36, 5-1-11, 6-17, 6-19 Plug, AC, A-7 Pointing device, 2-6-7 Ports, Intro-1-2, A-3 Post-installation, 2-25, 3-3, 3-36 Power cord, computer, 2-4, 2-25, 6-5-6, A-7 Power indicator, 1-3, 6-5-6 Power light, see Power indicator Power limits, option slot, 6-9, A-5 Power-on diagnostics, 1-3, 6-2-5, 6-7, 6-20, 6-23 Power-on password, see Password Power source requirements, A-5, A-7

Power supply, 2-3, 2-19-20, 3-14, 3-27, 3-33, 6-5-6, 6-8-9, A-5 Power supply cables, 3-12, 3-14-15, 3-24, 3-26-30 Power supply connectors, 3-14-15, 3-26-30 Power supply specifications, A-5 Primary drive, 3-4 Primary port, 6-21 Printer, diagnostics, 4-1, 4-7, 4-9, 6-4, 6-22 error messages, 4-9, 6-4, 6-20 parallel interface, Intro-1, 6-20-22, A-3 problems, 6-20-22 serial interface, Intro-1, 6-20-22, A-3 tests, 4-1, 4-7, 4-9, 6-4, 6-22 Processor, installing, Intro-3, 2-1-2, 2-21, 2-25, A-1 jumpers, 2-6, 2-21 Processor speed, application programs, 1-28-30 automatic, 1-28-33, 6-19, A-1 changing, 1-28-33, 6-19 ESPEED, 1-31-33, A-1 high, 1-28-33, 6-19, A-1 keyboard commands, 1-30-31, A-1 key disk, 1-29 low, 1-28-33, 6-19, A-1 microprocessor, 2-1, 2-21 SETUP, 1-29-31, A-1 specifications, A-1 R

RAM, Intro-2, 1-4, 1-16, 6-2, A-1-2, A-8 RAM, shadow, Intro-1, 6-4, A-2, A-8 RAM test, 6-2 Random access memory (RAM), Intro-2, 1-4,1-16,6-2, A-1-2, A-8 Read only memory (ROM), 6-1-2, A-1-2, A-8 Read/write heads, 1-7, 1-33-34 Real-time clock, 6-3, A-2 Reference diskette, 1-17, 4-2, 5-2 Reformatting hard disk, 5-3 Removing cover, 2-2, 2-4-6, 3-3 Removing diskettes, 1-14-15 Removing drives, 3-1, 3-3, 3-15-17, 3 - 29 - 32Removing option cards, 2-18, 2-25 Removing options, 2-1-25 Replacing cover of computer, 2-2, 2-24-25, 3-3 Resetting computer, 1-22, 6-7 Resolution, video, Intro-2-3, 2-14, 2-17, 2-22, A-2 ROM, 6-1-2, A-1-2, A-8 ROM BIOS, version, 6-1-2 Runtime errors, 4-6

#### S

Safety precautions, 1-2 Screen, see Monitor Secondary drive, 3-4 Secondary port, 6-21 Sector, 1-6-8 SELECT, 6-17 Serial. error messages, 4-9, 6-4, 6-20 interface, Intro-1, 6-20-22, A-3 port, Intro-1, 6-2-22, A-3 port diagnostics, 4-1, 4-7, 4-9, 6-4, 6 - 22port tests, 4-1, 4-7, 4-9, 6-4, 6-22 primary port, 6-21 secondary port, 6-21 SETMODE, 6-21 Setting jumpers, see Jumpers

SETUP program, cache, 6-4 clock, real-time, 6-3 configuration information, 2-21, 2-25, 3-36, 6-2 CPU chip, 2-21, 2-25 disk drives, 3-36, 6-15, 6-17-18 interfaces, A-3 memory, 2-12, 2-14, 2-25, 6-24, A-8 option cards, 2-25, 6-22 OverDrive processor, 2-21, 2-25 parallel port, 6-21 password, 1-23-28, 6-10 printer, 6-21 processor chip, 2-21, 2-25 processor speed, 1-29-31, A-1 running program, 1-4, 6-2, 6-10 serial port, 6-21 SIMMs, 2-12, 2-14, 2-25, 6-24 Shadow RAM, Intro-1, 6-4, A-2, A-8 SHIFT PRINTSCREEN, 6-21 SIMMs. configuration, 2-9-10, 2-25 fast-page mode, 2-9, A-1 installing, Intro-3, 2-1, 2-9-12, A-1 locating, 2-3 problems, 6-23-24 removing, 2-13-14 SETUP, 2-12, 2-14, 2-25, 6-24 sockets, 2-3, 2-9, 2-11-14 specifications, 2-9-10, A-1 speed, 2-9 Slave drive, 3-4 Slot cover, option, 2-15-16 Software problems, 6-19-20 Speaker, A-3 Special keys, 1-20-21 Specifications, A-1-10 Speed, see Processor speed SPEED light, 1-28

Starting computer, 1-24, 6-5-9
Starting hard disk formatting program, 5-2
Starting system diagnostics program, 4-2
Stopping a command or program, 1-21, 6-7, 6-20
System,
BIOS, Intro-1, 6-2, A-1-2, A-8
board, see Main system board board tests, 4-1, 4-7-9, 6-3
diagnostics, 2-25, 3-36, 4-1-9, 6-11, 6-15, 6-19, 6-22
memory, see Memory speed, see Processor speed

#### Τ

Tape drive, Intro-3, 1-17, 3-1-2, A-4 Temperature, 6-8, A-6 Tests, see Diagnostics Timer check, 6-2 Tracks, 1-6-8 Troubleshooting, 6-1-24 Turning off computer, 1-5, 2-4 Turning on computer, 1-24

#### U

Upgrading computer, Intro-3 Utilities, VGA, Intro-2 Utility diskette, 1-17

#### V

VER, 6-2 Version number, identifying, 6-1-2 Vertical drive bay, hard disk drive ribbon cable, 3-12-13, 3-34 installing hard disk in, 3-4-14, 3-17 location, 3-2-3 removing hard disk from, 3-15-17 VGA. alternate interface, Intro-3, 2-3, 2-14, 2-17, 2-22-23, 6-8, 6-13, A-3 BIOS, 6-2, A-2, A-8 built-in port, Intro-1-2, A-3 card, see Video cards controller, Intro-1-2, A-2 device drivers, Intro-2 display adapter, Intro-3, 2-6-7, 2-22-23, 4-8, 6-8, 6-13 feature cable, 2-22-23 feature connector, Intro-3, 2-3, 2-14, 2-17, 2-22-23, 6-8, 6-13, A-3 jumpers, 2-6-7, 6-8, 6-13 modes, A-9 port, Intro-1-2, A-3 specifications, A-3 utilities, Intro-2 Video adapter test, 4-1, 4-8, 6-13 Video BIOS, Intro-1, A-2, A-8 Video cards, alternate interface, Intro-3, 2-3, 2-14, 2-17, 2-22-23, 6-8, 6-13, A-3 configuring, 2-25, 6-12-13, 6-22 diagnostics, see Video adapter test display adapter, VGA, see VGA display adapter high-resolution graphics, Intro-3, 2-14, 2-17, 2-22 installing, 2-6-7, 2-14-17, 2-22-23, 2 - 25jumpers, 2-6-7, 2-15, 6-8, 6-12-13, 6-22 problems, 6-12-13, 6-22 removing, 2-6-7, 2-18

test, see Video adapter test

Video controller, Intro-1-2, A-2 Video diagnostics, 6-4 Video modes, A-9-10 Video monitor, see Monitor Video RAM, A-2 Video resolution, Intro-2-3, 2-14, 2-17,2-22, A-2 Video test, 6-4 VirtualCache, Intro-1-2, A-2 Volume, speaker, A-3 VRAM, A-2

#### W

Weight, A-5 Width, A-5 Windows, Intro-1-2, 2-22 Wingine, Intro-1-2, A-2, A-8 Wingine modes, A-10 Write-protecting diskettes, 1-10, 1-12-13, 6-14 Write-protect notch, 1-13, 6-14 Write-protect switch, 1-12, 6-14 Write-protect tab, 1-13, 6-14

# Х

XCOPY, 1-9

#### Epson Overseas Marketing Locutions

Epson Deutschland GmbH Zülpicher Straße 6, 4000 Dusseldorf 11 Germany Phone: 211-56030 Telex: 41-8584786

Epson Iberica, S.A. Avda. de Roma 18-26 08290 Cerdanyola del valles 08036 Barcelona, Spain Phone: 3-582-15-00 Fax: 3-582-15-55 Telex: 50129

Epson Hong Kong Ltd. 25/F., Harbour Centre, 25 Harbour Road Wanchai, Hong Kong Phone: 83 l-4600 Fax: 572-5792 Telex: 65542 EPSCO HX

Epson Electronics Trading Ltd. Taiwan Branch 10F, No. 287, Nanking E. Road, Sec. 3, Taipei, Taiwan R.O.C. Phone: 886-2-717-7360 Free phone: 886-080-211172 Fax: 886-2-712-9164 Telex: 785-24444

Epson (U.K.) Ltd. Business Management Dept. (PC) Campus 100, Maylands Avenue Hemel Hempstead, Hertfordshire, HP2 7EZ, UK Phone: 0442 61144 Free phone: linkline 0800 289622 Fax: 0422 227227 Telex: 51-824767 Epson France S.A. B.P. 320, 68 Bis Rue Majolin 92305 Levallois-Perret Cedex France Phone: 33-1-4737-3333 Telex: 42-610657

Epson Italia s.p.a. V.le F.lli Casiraghi, 427 20099 Sesto S. Giovanni Milano, Italy Phone: 2-262331 Fax: 2-2440641 or 2-2440750 Telex: 315132

Epson Australia Pty. Ltd. 17 Rodborough Road Frenchs Forest, N.S.W. 2086 Australia Phone: 2-452-0666 Fax: 2-451-0251 Telex: 71-75052

Epson Singapore Pte. Ltd. No. 1 Raffles Place #26-00, Oub Centre, Singapore 0104 Phone: 533-0477 Telex: 87-39536